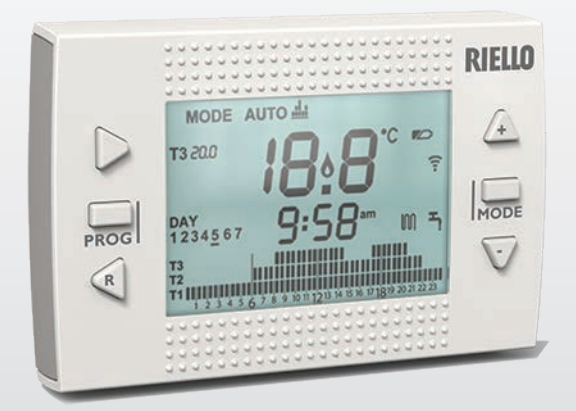

## **RICLOUD**

**EN** INSTALLER AND USER MANUAL

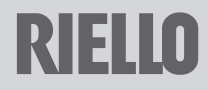

Dear Customer,

Thank you for choosing **RiCLOUD** control. This control device for heating (and cooling) systems and boilers is easily installed and, if used correctly, offers better quality comfort as well as energy savings.

This thermostat has been designed to support a maximum of 2 A at 30 VDC or 0.25 A at 230 VAC (specifications for internal relay to switch the boiler "room thermostat" connection).

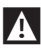

If the device is installed by a third party, please ensure that this manual is given to the end user.

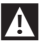

These instructions must be kept by the user.

#### **COMPLIANCE**

The **RiCLOUD** remote control panel complies with:

- − Electromagnetic Compatibility Directive 2004/108/EEC
- − Low Voltage Directive 2006/95/EEC

# $\epsilon$

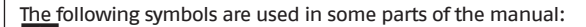

9**CAUTION=** for tasks which require particular care and suitable preparation.

0**FORBIDDEN =** for tasks which MUST NOT be performed**.**

#### SUMMARY

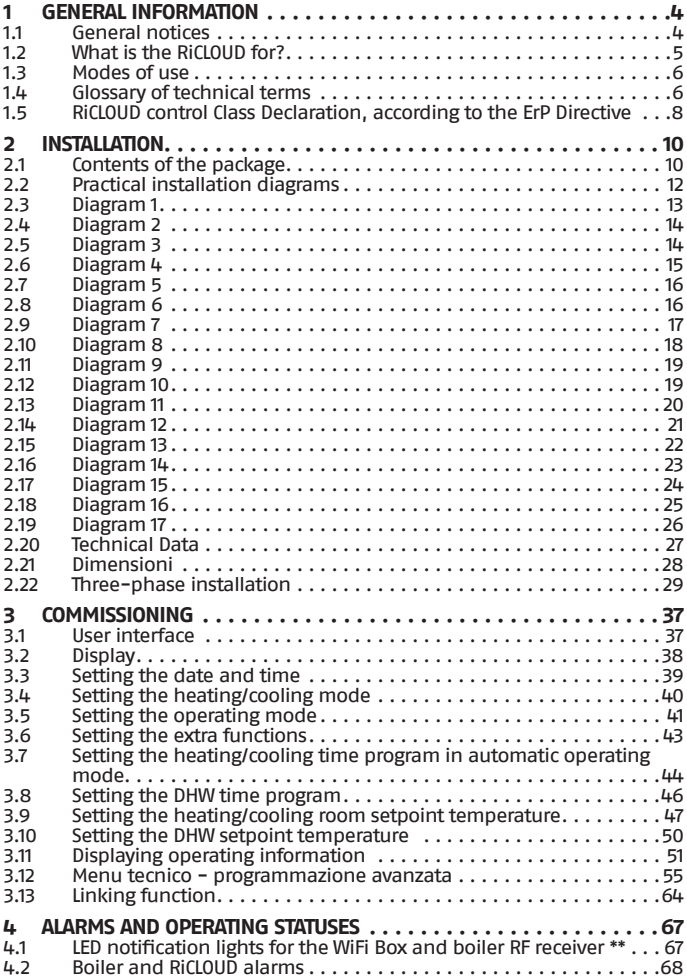

## **1** GENERAL INFORMATION

#### **1.1 General notices**

Please read this manual before installing and using the device.

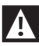

9Risk of electric shock. This device should be installed by a qualified professional and in line with the standards in force for electrical installations. Always disconnect the power supply before installing.

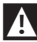

#### 9Note to the installer:

−Most of the product parameters are factory set. If the device is activated without a WiFi connection, the date and time should be set on the thermostat as a minimum (this information is wiped every time the batteries are removed and if not updated via the web). All other settings – such as linking the receiver and the transmitter (for the WiFi Box), usage mode and temperatures – are pre-configured.

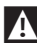

These instructions must be read together with the sections of the boiler manual regarding the room thermostat/boiler remote control. It is recommended that the device be installed by qualified technicians.

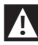

**RICLOUD** should be installed in the most accessible room for you as regards controlling the room temperature (usually the living room).

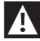

As per the standards, **RiCLOUD** should be positioned 1.5 m from the floor to make sure that you can easily read the display.

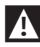

**RiCLOUD** is powered by 2 x AA batteries.

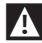

**RICLOUD** must be kept away from sources of heat or air currents as these may affect the accuracy of the readings from the incorporated room sensor.

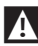

9Do not open **RiCLOUD** for any reason, unless to replace the batteries; it does not require any maintenance to operate.

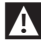

9Do not press on the liquid crystal display glass as this may damage the glass and cause problems with reading the display.

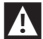

To clean the display, use a dry cloth only. Any seepage would damage the liquid crystal display.

When the WiFi Box is connected in ON/OFF mode to the boiler or another device via cable, should all the thermostats be faulty or the batteries flat, the Box will show as OFF (no heating/cooling requests). The Wi-Fi Box relay can be forced on and off manually using the APP.

**4** With the WiFi Box connected in OTBus mode to the boiler via cable, should all the thermostats be faulty or the batteries flat, the Box will remain in the last operating mode. From the APP, you can manually force the boiler in heating mode on or off when connected to the internet.

With **RiCLOUD** connected (ON/OFF) to the boiler or another device via cable, should all the thermostats be faulty or the batteries flat, the thermostat relay will remain in the last operating mode.

With the WiFi Box connected in ON/OFF or OTBus mode to the boiler via cable, should there be a power outage, the WiFi box remains in the last operating mode.

#### **1.2 What is the RiCLOUD for?**

The **RiCLOUD** allows you to check the temperature in your house and the operation of your boiler without you needing to access it. For reasons of space optimisation, your boiler may be located outside (for example, on a terrace or balcony or in an outdoor space); **RiCLOUD,** on the other hand, is usually installed in the largest room in the house, where it can be easily checked and adjusted.

Where installed in systems with a boiler which is not equipped with the specific communication bus, **RiCLOUD** allows you to check the temperature of the room where it is installed and consequently send the heat requests to the house generator with no boiler remote control (domestic hot water temperature and boiler settings/alarms cannot be managed).

For both types of installation, the **RiCLOUD** system allows you to check the temperature in different zones in your house, where there are zone valves and each one of these is connected to a single additional **RiCLOUD** (multi-zone management).

If **RiCLOUD** is installed together with the WiFi Box and you have a WiFi internet connection in your home, **RiCLOUD** system allows you to carry out the same functions available via **RiCLOUD** itself remotely on a smartphone.

#### **1.3 Modes of use**

**RiCLOUD** means you can manage your domestic heating in a more sophisticated way; you can decide how and when the boiler will come on to heat your living spaces. In addition, it allows you to set the domestic hot water temperature, without having to access the boiler panel (where connected to the boiler via OTBus or a specific communication bus). The purpose of this manual is to explain each of these ways of using the device and the related functions.

#### **1.4 Glossary of technical terms**

**Heating water**: the water in the radiators that has been heated by the boiler.

**Domestic hot water:** the water heated by the boiler which is dispensed from the domestic taps.

**Fault code**: this code shows on the display to flag any boiler or **RiCLOUD** faults.

**Original set-up**: this is the control panel configuration after turning on the device for the first time or after a reset.

**Display:** this is the liquid crystal panel where each of the symbols corresponding to the various functions are shown.

**Anti-freeze function:** this function ensures that any drops in temperature do not cause the water inside the pipes to freeze and cause damage to the heating system. This function is activated when the room temperature drops below 5°C (**this value can be changed by the qualified technical service**).

#### **NOTE**

This function is active only if the boiler is in the correct operating condition (i.e. powered and not blocked) and no hydraulic system splitting into sections.

**Restore factory settings**: this restores the control panel to its original set-up, resetting any user programming excluding the system clock.

**Summer:** the heating system is not active in this mode (for example, during the summer).

The boiler can dispense domestic hot water. If correctly connected and configured (in cooling mode), **RiCLOUD** can be used to manage a cooling system in the summer, turning the relay on in ON/OFF mode, in the opposite way to the winter operating mode. The relay keeps the user request connected (e.g. a zone valve) until the room temperature falls below a certain level.

The cooling mode requires a specific system and generator for this purpose.

**Winter: RiCLOUD** dispenses domestic hot water and hot water for heating in this mode.

**T1 anti-freeze temperature**: this is the temperature used when the rooms are not lived in.

**T2 economy temperature**: this is the temperature used when the rooms are not lived in during the day, at night or when you are on holiday.

**T3 comfort temperature**: this is the temperature at which you obtain ideal room heating during the day.

**Room temperature**: this is the temperature in the room where **RiCLOUD** is installed (see "NOTE 1" page 8).

**Room setpoint temperature:** this is the desired room temperature.

**External temperature**: this is the temperature outside, read using an external probe connected to the boiler or read in another way (see "NOTE 2" page 8).

**Heating curve**: this is the relationship between the external temperature and the heating flow temperature. Where external temperature data are available (via an external probe or other method), the heating flow temperature is automatically adjusted as the external temperature varies in order to maintain a constant temperature in the room. The heating curve must be set by the installer on the basis of the geographical location and type of system.

**Connection via OTBus communication bus:** this is a communication mode between **RiCLOUD** and the boiler, where a series of information is exchanged between the two electronic systems. This **proprietary** connection can be used as opposed to the simple ON/OFF (open/closed contact) and is set by the boiler manufacturer specifically for **RiCLOUD**

Check the compatibility of your boiler with the OTBus connection first.

**ON/OFF connection (boiler room thermostat)**: this is the simple communication method between the **RiCLOUD** and the boiler (or any other unit capable of receiving this command), where the relay in **RiCLOUD** (or on the WiFi Box/ receiver) sends an on/off request via the room thermostat (TA) contact on the boiler. The ON/OFF connection is also used when a request is made to another system component such as a zone valve or similar.

**RiCLOUD** ON/OFF contact always maintains the same technical characteristics (**RiCLOUD** relay, WiFi Box relay, boiler RF receiver relay) wherever it is positioned and these must be respected when connecting the relay and the components it controls via cable. **NOTE:** Never exceed the maximum electrical loads (see "2.20 Technical Data" page 27).

#### **NOTE 1**

The display range for the room temperature is between -7°C and +50°C.

#### **NOTE 2**

The display range for the external temperature is between -40°C and +60°C. Temperatures outside of these ranges are shown as three dashes "- - -".

#### **1.5 RiCLOUD control Class Declaration, according to the ErP Directive**

With reference to Delegated Regulation (EU) No. 811/2013, the data in the table can be used to complete the product data sheets and energy labelling of space heaters, combination heaters, packages of space heater, temperature control devices and solar devices.

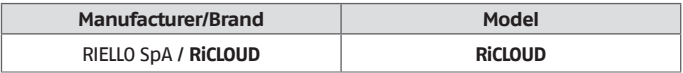

Possible **RiCLOUD** configurations, the relative configuration classes and the energy contribution to the system.

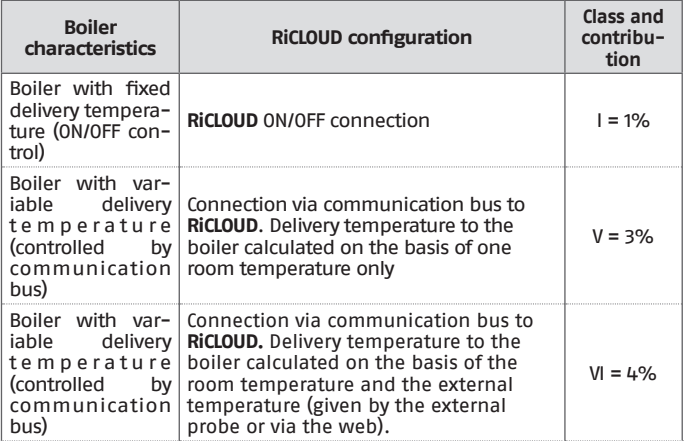

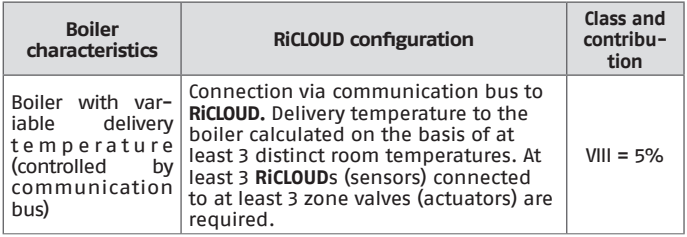

#### **Definition of classes**

**Class I** – On/off room thermostat: a room thermostat that controls the on/off operation of a heater. Performance parameters, including switching differential and room temperature control accuracy are determined by the thermostat's mechanical construction.

**Class V** – Modulating room thermostat, for use with modulating heaters: an electronic room thermostat that varies the flow temperature of the water leaving the heater dependent upon measured room temperature deviation from room thermostat set point. Control is achieved by modulating the output of the heater.

**Class VI** – Weather compensator and room sensor, for use with modulating heaters: a heater flow temperature control that varies the flow temperature of water leaving the heater dependent upon prevailing outside temperature and selected weather compensation curve. A room temperature sensor monitors room temperature and adjusts the compensation curve parallel displacement to improve room comfort. Control is achieved by modulating the output of the heater.

**Class VIII** – Multi-sensor room temperature control, for use with modulating heaters: an electronic control, equipped with 3 or more room sensors, that varies the flow temperature of the water leaving the heater dependent upon the aggregated measured room temperature deviation from room sensor set points. Control is achieved by modulating the output of the heater.

#### **2.1 Contents of the package**

The WiFi **RiCLOUD** package contains the following components:

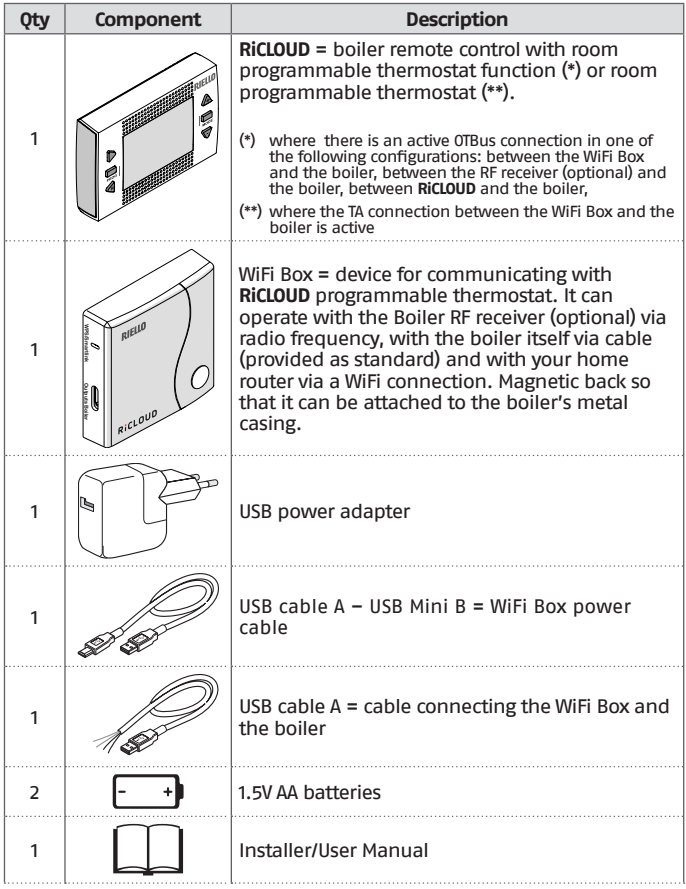

10

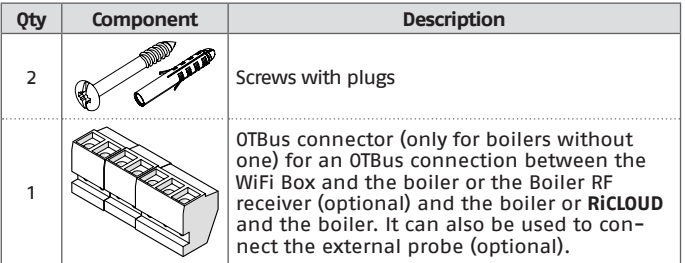

9If installing additional **RiCLOUD**s or boiler RF receivers, you must follow the procedure to link them to the WiFi Box (see "3.13 Linking function" page 64).

**RiCLOUD** package contains the following components:

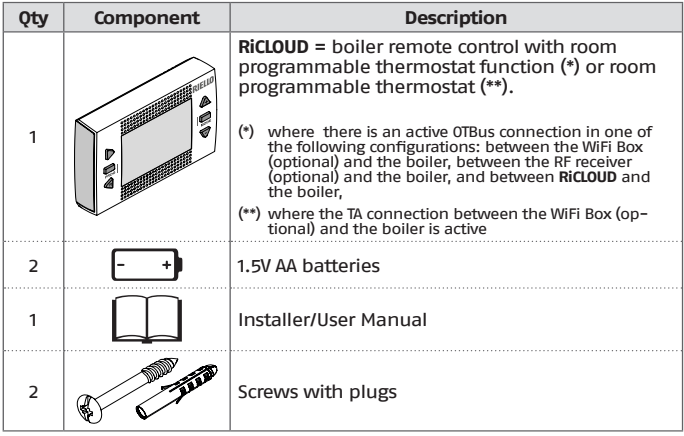

9If installing additional **RiCLOUD**s or boiler RF receivers, you must follow the procedure to link them to the WiFi Box (see "3.13 Linking function" page 64).

#### **2.2 Practical installation diagrams**

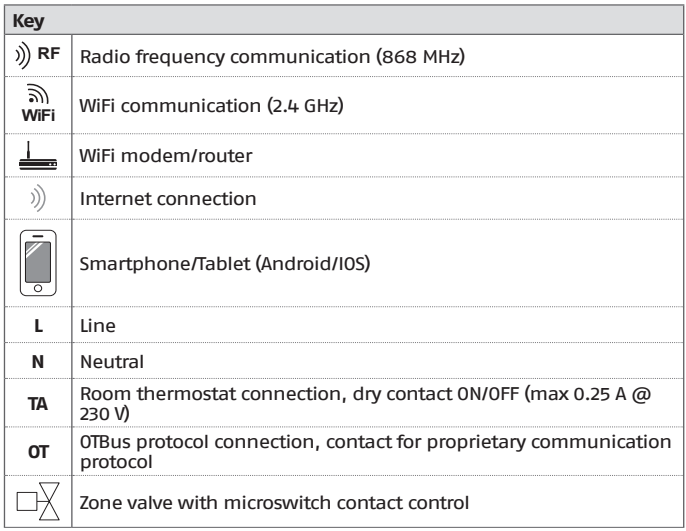

#### **2.3 Diagram 1**

**ON/OFF programmable thermostat for heating (TA). Single heating zone in ON/OFF mode.**

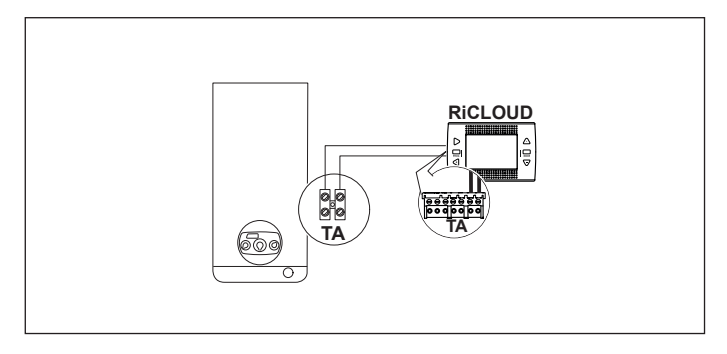

#### **2.4 Diagram 2**

**ON/OFF programmable thermostat for heating (TA). Multi-zone heating in ON/OFF mode.**

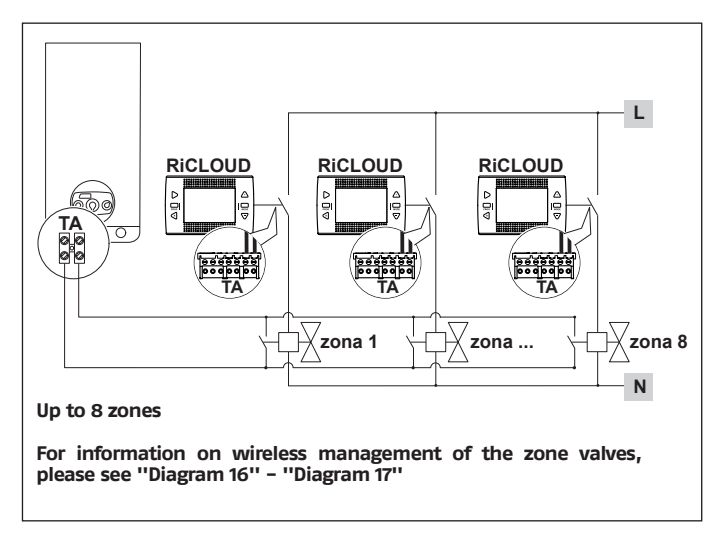

#### **2.5 Diagram 3**

**Modulating programmable thermostat/remote control. Single heating zone in modulating thermoregulation mode. OT: full control of boiler, heating, DHW, alarms and settings.**

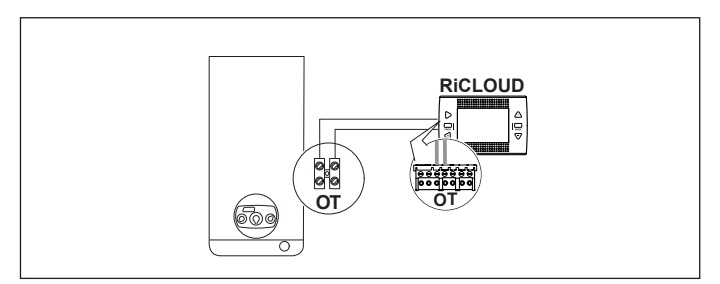

**Modulating programmable thermostat/remote control and ON/OFF programmable thermostat for heating (TA).**

**Single zone in modulating thermoregulation mode.**

**OT: full control of boiler, heating, DHW, alarms and settings.**

**Multi-zone heating in ON/OFF mode.**

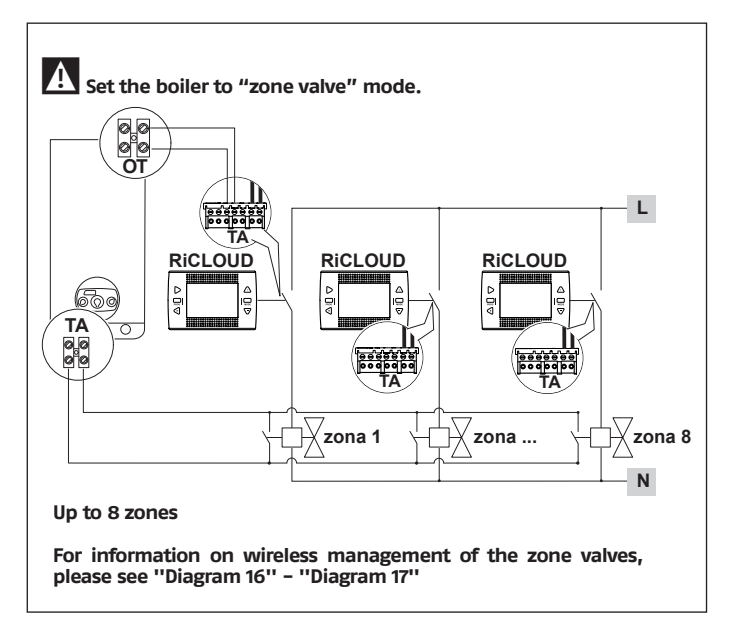

**ON/OFF programmable thermostat for heating (TA). Single heating zone in ON/OFF mode. Wireless installation.**

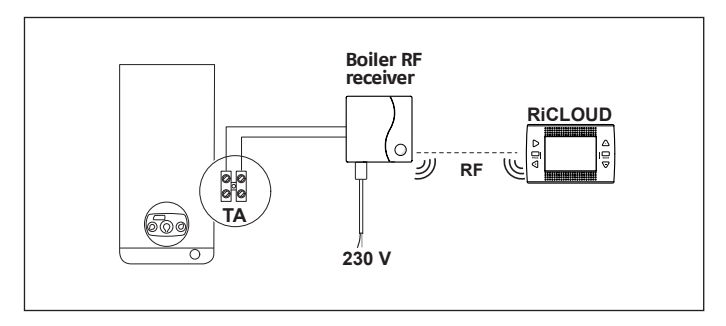

#### **2.8 Diagram 6**

**Modulating programmable thermostat/remote control. Single heating zone in modulating thermoregulation mode. OT: full control of boiler, heating, DHW, alarms and settings. Wireless installation.**

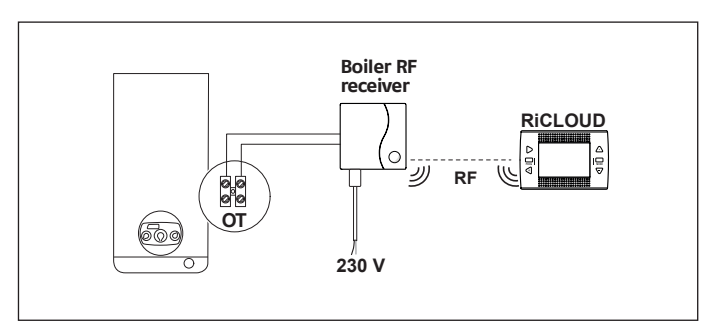

**ON/OFF programmable thermostat for heating (TA) with remote control via WiFi.**

**Single heating zone in ON/OFF mode.**

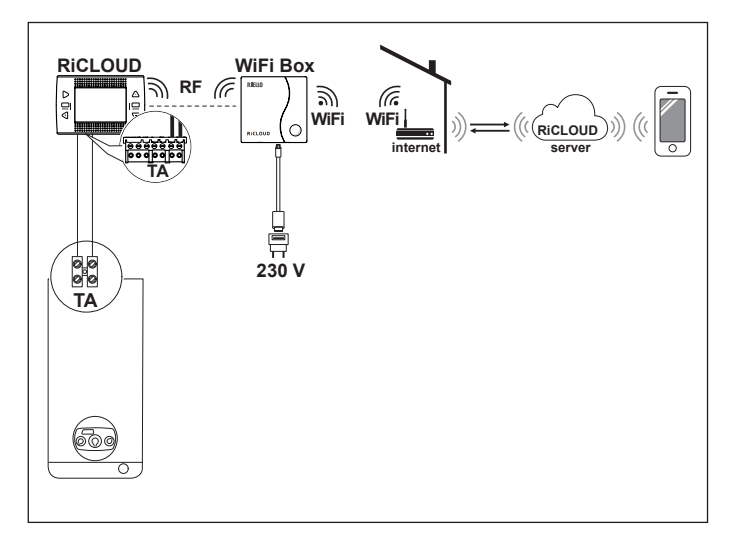

**Modulating programmable thermostat/remote control with remote control via WiFi.**

**Single heating zone in modulating thermoregulation mode. OT: full control of boiler, heating, DHW, alarms and settings.**

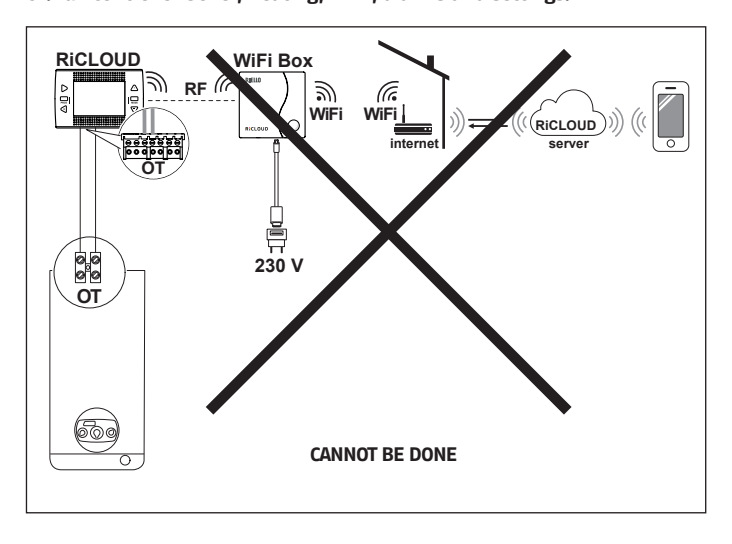

**ON/OFF programmable thermostat for heating (TA) with remote control via WiFi.**

**Wireless installation.**

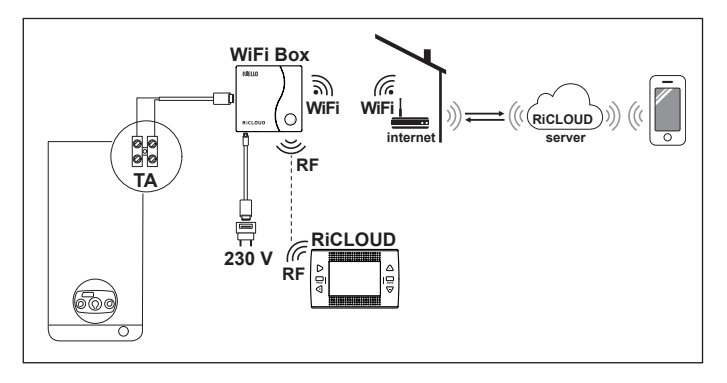

#### **2.12 Diagram 10**

**Modulating programmable thermostat/remote control. Single heating zone in modulating thermoregulation mode. OT: full control of boiler, heating, DHW, alarms and settings. Wireless installation.**

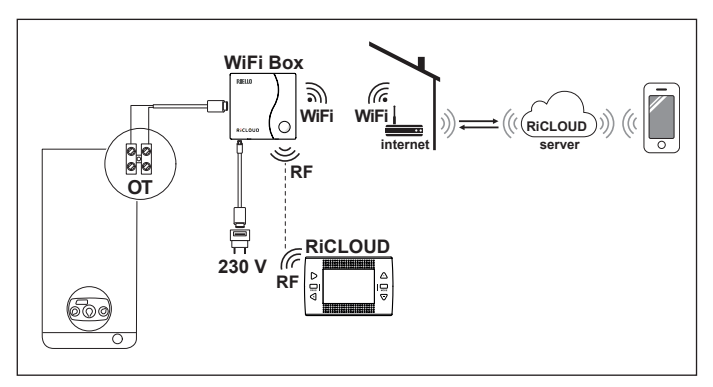

**ON/OFF programmable thermostat for heating (TA) with remote control via WiFi.**

**Single heating zone in ON/OFF mode.**

**With boiler RF receiver to be inserted if the WiFi signal at the boiler is weak or lacking.**

**Wireless installation.**

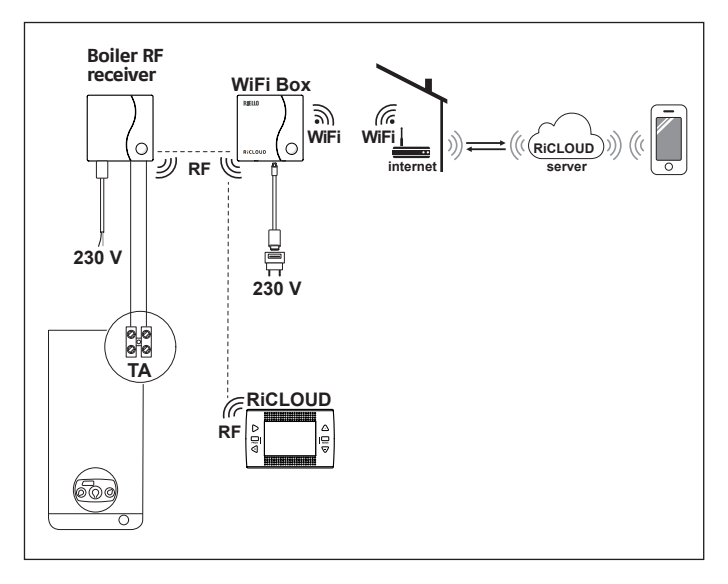

**Modulating programmable thermostat/remote control with remote control via WiFi.**

**Single heating zone in modulating thermoregulation mode.**

**OT: full control of boiler, heating, DHW, alarms and settings.**

**With boiler RF receiver to be inserted if the WiFi signal at the boiler is weak or lacking.**

**Wireless installation.**

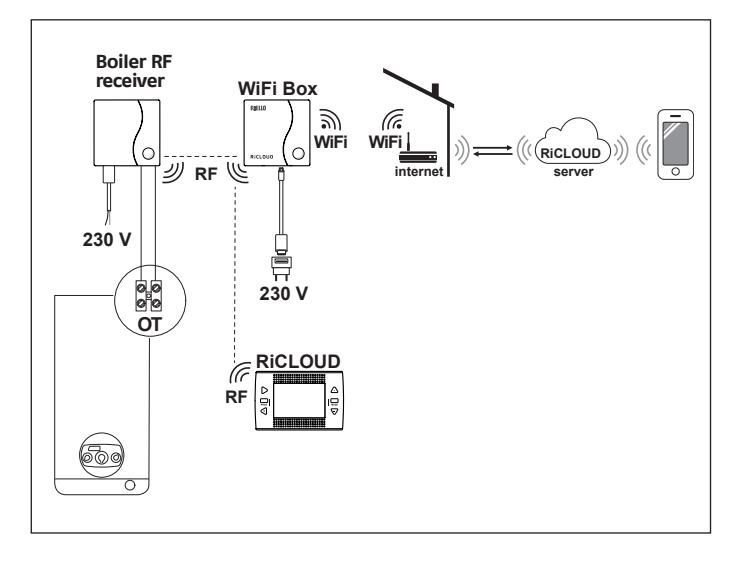

**ON/OFF programmable thermostat for heating (TA) with remote control via WiFi.**

**Multi-zone heating in ON/OFF mode.**

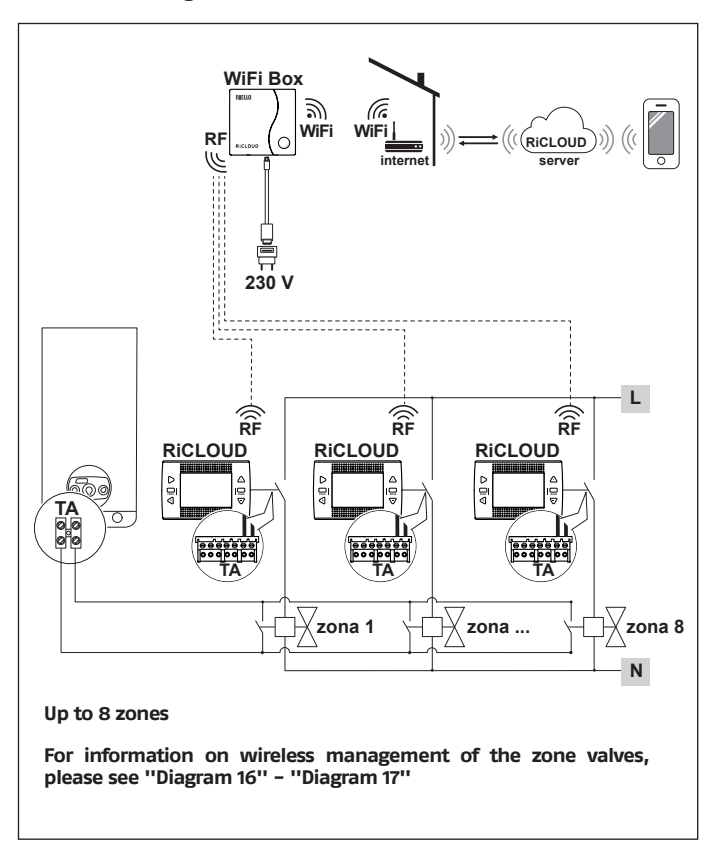

**Modulating programmable thermostat/remote control with remote control via WiFi.** 

**Multi-zone heating system in modulating thermoregulation mode.**

**OT: full control of boiler, heating, DHW, alarms and settings.**

**Thermoregulation for every zone with automatic selection of the maximum request temperature between the different zones.**

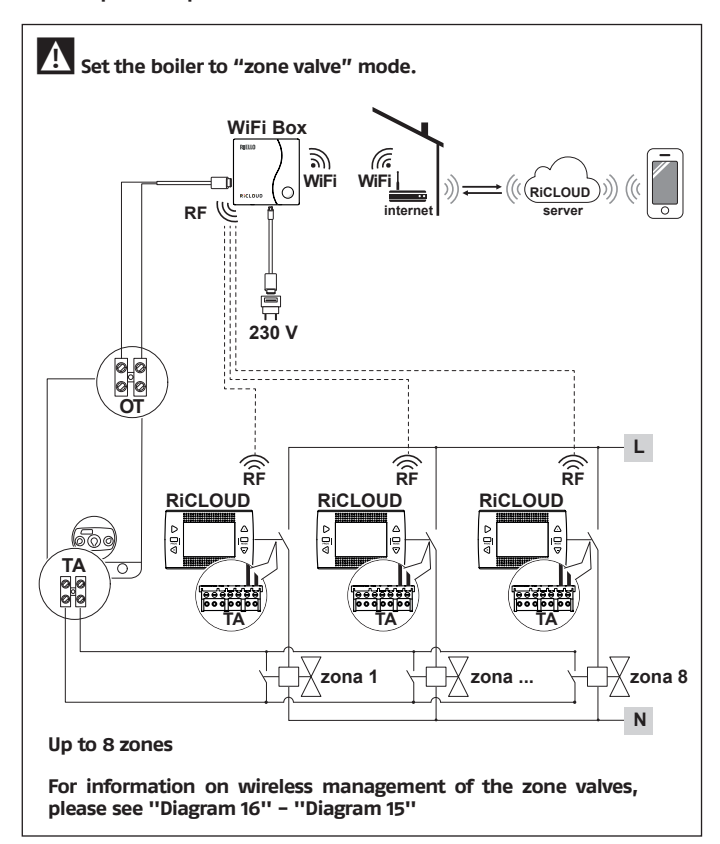

**Modulating programmable thermostat/remote control with remote control via WiFi.** 

**Multi-zone heating system in modulating thermoregulation mode.**

**OT: full control of boiler, heating, DHW, alarms and settings.** 

**Thermoregulation for every zone with automatic selection of the maximum request temperature between the different zones.**

**With boiler RF receiver to be inserted if the WiFi signal at the boiler is weak or lacking.**

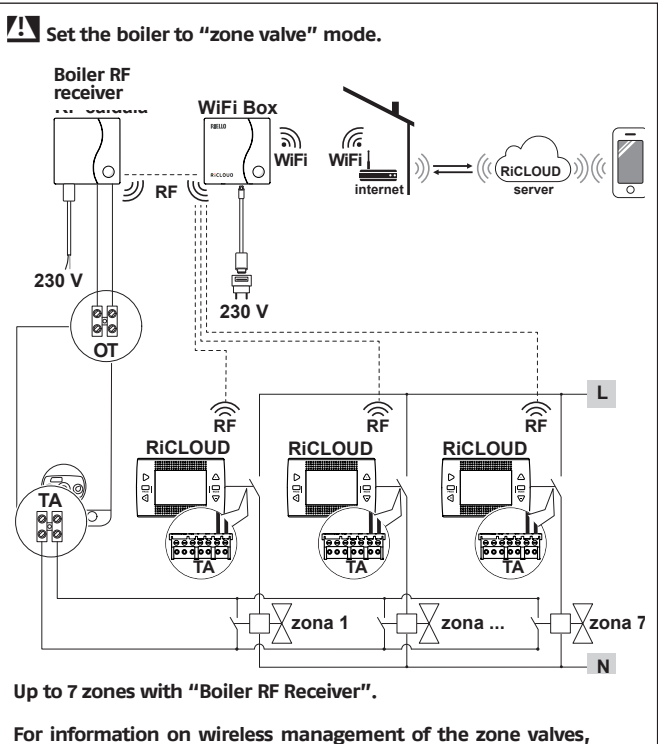

**please see "Diagram 16"- "Diagram 17"**

**Wireless management of the zone valves via boiler RF receiver. Generic use both in system ON/OFF mode and in OT mode, with or without WiFi.**

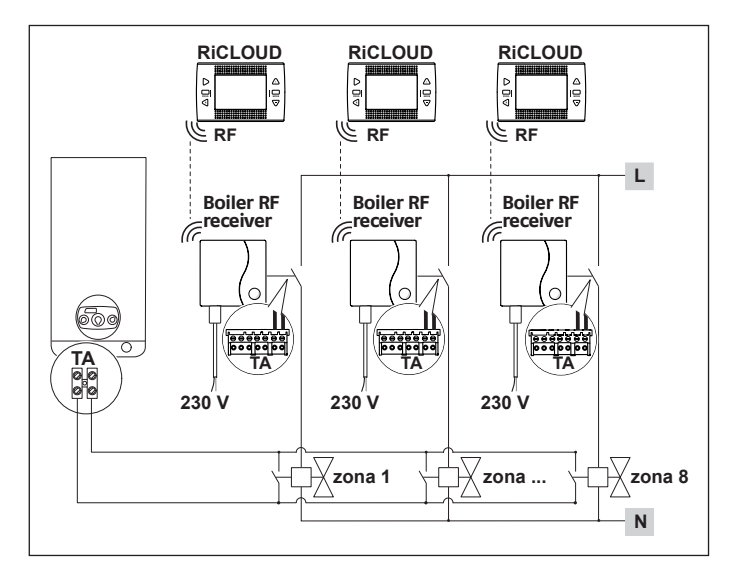

**Wireless management of various devices controlled by just one RiCLOUD and of zone valves via boiler RF receiver.** 

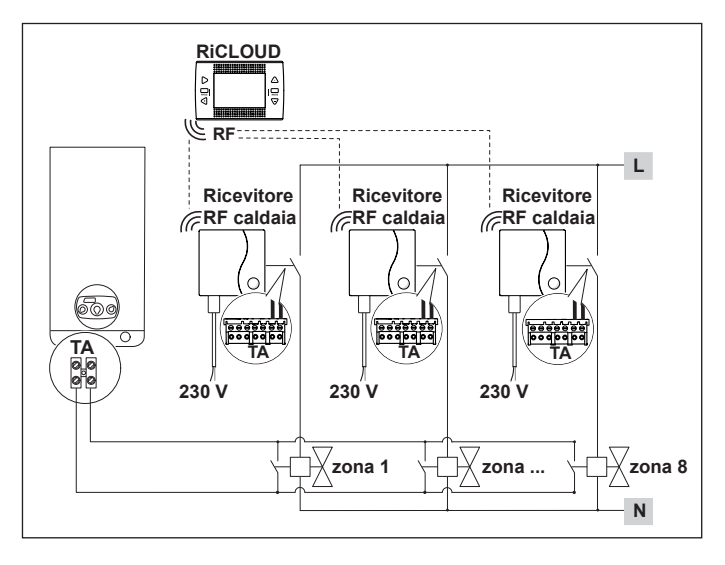

If installing additional RiCLOUDs, follow the procedure to link these RiCLOUDs to the WiFi Box (see "3.13 Linking function" page 64).

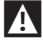

If installing boiler RF receivers, you must follow the procedure to link them to the WiFi Box (see "3.13 Linking function" page 64).

If installing one or more RiCLOUD RF receivers, you must follow the procedure to link them with the RiCLOUD thermostat (see "3.13 Linking function" page 64).

The boiler RF receiver can also be used to control fan coils or other devices for which electric load needs to be checked (only for "Diagram 14" and "Diagram 15").

### **2.20 Technical Data**

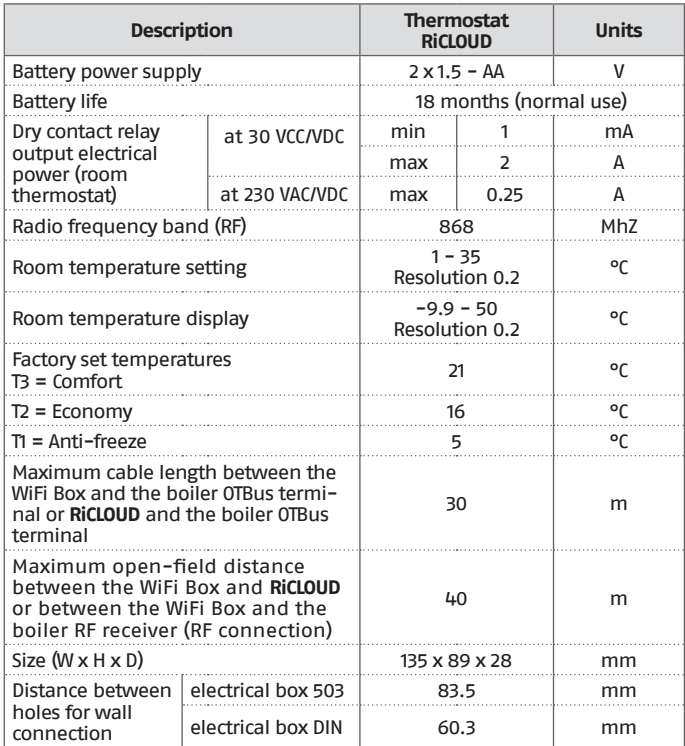

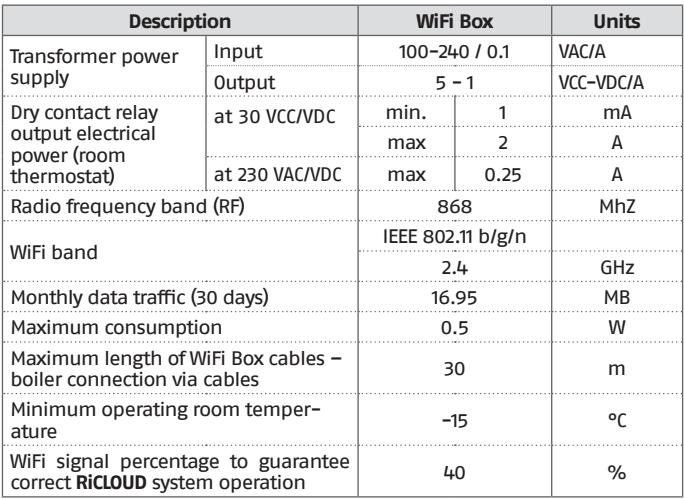

## **2.21 Dimensioni**

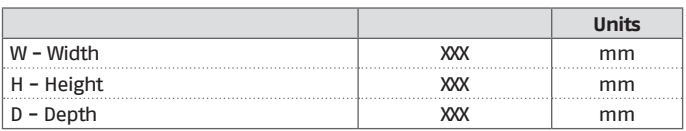

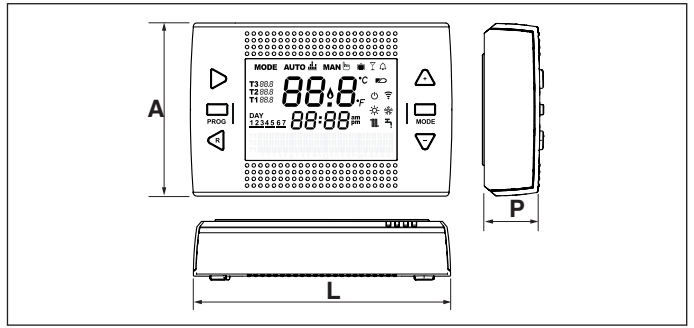

#### **Preparation**

Before installing the device

Check that the thermostat is compatible with the boiler (see boiler installer manual).

The wireless **RiCLOUD** thermostat can be installed anywhere, however the most suitable place should be chosen taking into account the following:

- − Avoid draughts (A).
- − Do not install above sources of heat (B).
- − Avoid direct sunlight (C).
- − Position at the appropriate height (D).

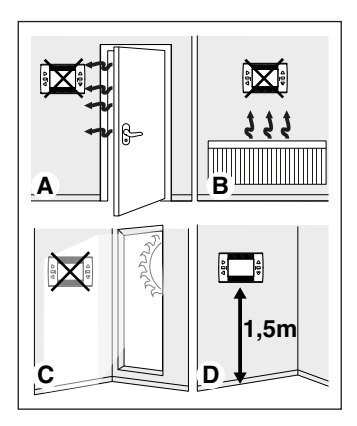

Wireless installation does not require any wiring, making the process very simple.

**RiCLOUD** thermostat can also be installed with wiring, to replace any existing thermostat, provided compatibility is checked in advance.

Before installing the boiler control unit (WiFi Box), disconnect the boiler from the power supply. Installation

The following tools are required:

- − Phillips screwdriver
- − Small slotted screwdriver
- − Pliers and wire strippers

#### **Installing RiCLOUD**

Remove **RiCLOUD** from its base;

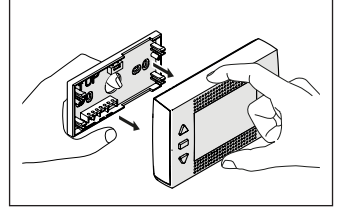

Fix **RiCLOUD** base to the wall or electrical box using the screws provided, use the optics level in the plastic wrapping to install RiCLOUD horizontally.

Using screws other than those PRO-VIDED may compromise the correct closure of the plastic. Make sure that the screw head is correctly inserted in the hole.

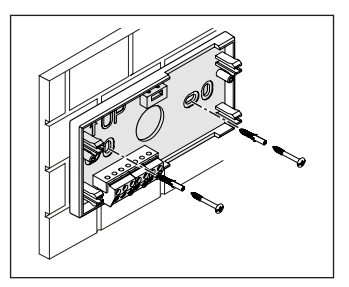

**RiCLOUD** can be installed in one of the following ways:

#### **Wireless**

No wiring is required.

Please check the maximum openfield distances shown in **RiCLOUD** thermostat technical data.

Loss of radio frequency communication is flagged with alarm E82. Distances which exceed the maximum may occasionally generate an E82 alarm, causing incorrect system operation.

#### Wired in ON/OFF mode (room thermostat contact on **RiCLOUD** base)

When replacing old thermostats or as a new wired ON/OFF installation. **RiCLOUD** can be connected to a boiler, zone valve or other device. The electrical load on **RiCLOUD** room thermostat contact must not exceed the specifications for the relay itself (see "2.20 Technical Data" page 27). Should the electrical load not be compatible with the technical characteristics indicated in **RiCLOUD** thermostat technical data, it is recommended that you use an additional separation relay.

Connect the cables from the boiler room thermostat terminal or the power supply for any zone valves to **RiCLOUD** room thermostat terminal.

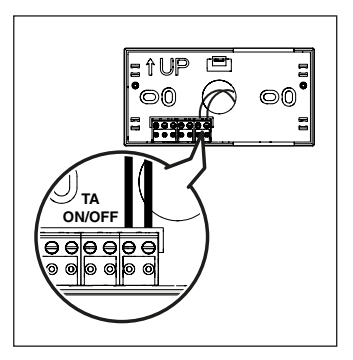

#### Wired in OTBus mode (OTBus contact on **RiCLOUD** base).

Direct connection via two wires to the boiler equipped with the same communication protocol.

We recommend checking the maximum cable length between the WiFi Box and the boiler OTBus terminal or **RiCLOUD** and the boiler OTBus terminal (see 2.3 "Technical data" on page 13). For the electrical connection to the boiler, please see the boiler manual.

9A wired connection via OTBus between the RiCLOUD and the boiler is recommended in the absence of a WiFi Box. With the above connection and a WiFi Box, only one zone can be controlled and operation via the APP is not guaranteed.

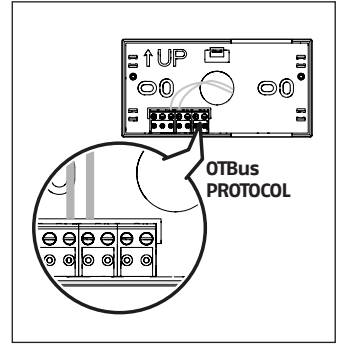

Insert the 2 x AA batteries provided, with correct polarity.

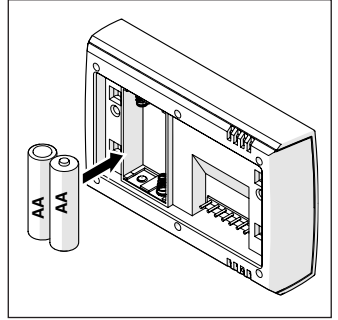

#### Fit the **RiCLOUD** onto the base;

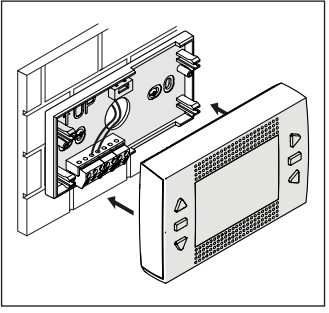

#### **Installing the WiFi Box**

#### Description of the WiFi Box

The WiFi Box communicates with **RiCLOUD** thermostat or with the boiler RF receiver only via radio frequency (wireless).

#### **OUTPUTS**

The WiFi Box contains a relay (see "2.20 Technical Data" page 27) which replicates **RiCLOUD** thermostat relays linked to it. It is ON if at least 1 of **RiCLOUD** relays is ON, and OFF if all of **RiCLOUD** relays are OFF.

The WiFi Box can be wired to the boiler OTBus connection. This transforms the WiFi Box into a wireless receiver of an OTBus command. All of the information available in **RiCLOUD** via the OTBus connection is repeated to the receiver which wires it to the boiler; it is therefore an example of complex radio frequency communication.

The relay and OTBus outputs are identified on the WiFi Box by the term OUTPUTS and are available via a USB plug.

The position and distinction between the 2 outputs on the USB plug are given below.

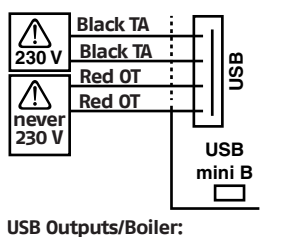

**Dry contact TA** ON/OFF relay max 2 A at 30 VDC max 0.25 A at 230 VAC **OTBus protocol contact Never 230 V**

#### **Power supply:**

USB mini B 5V - 1A WiFi: IEEE 802.11 b/g/n - 2.4 GHz Radio frequency: 868 MHz Power consumption: 0.5 W

Two USB cables are also supplied, one to provide power via the USB power adapter and the other to connect the WiFi Box to the boiler. The cable to connect it to the electrical power supply is a USB mini.

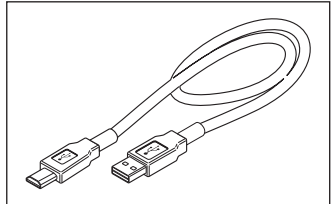

The USB cable to connect the device to the boiler has an end with  $\mu$  terminals.

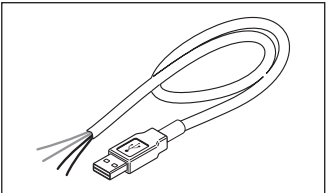

The black terminals are for the ON/ OFF connection and are to be connected to the "boiler room thermostat" output.

The red terminals are for the connection via OTBus and are to be connected to the "OTBus" output on the boiler.

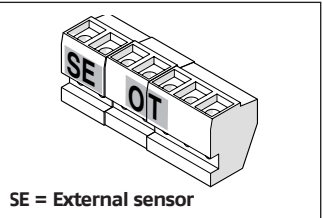

If there is a RF boiler receiver installed in the system, these do nothing other than repeat everything that happens in the WiFi Box on a RF receiver with the same outputs (ON/ OFF and OTBus) which use the same wiring colours:  $Red = OTBus$ . Black = ON/OFF

#### **WiFi Box connection via OTBus (only for boilers equipped with a compatible OTBus protocol)**

Connect the red wires of the USB cable to the boiler OTBus terminal (please consult the boiler installer manual). Should the boiler not be equipped with an OTBus terminal, you can use an OTBus connector provided in the WiFi **RiCLOUD** package (only for boilers without one).

9Only one of **RiCLOUD** system components (**RiCLOUD**, WiFi Box or boiler RF receiver) must be connected to the boiler via cable via OTBus.

**1.** For Family models for interiors (exterior and recessed versions are not compatible with this operating mode), the NEUTRAL ITRF11 INTERFACE BOARD KIT PART NO.20047522 must be bought and the communication board installed, following the instructions included in the kit.

#### **ON/OFF WiFi Box connection**

Connect the black wires of the USB cable to the boiler room thermostat terminal (it is recommended that you consult the boiler installer manual).

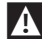

9In the case of **RiCLOUD** thermostats wired in ON/OFF mode, or zone valve microswitches, it is recommended that you connect these to the boiler room thermostat terminal and wire the WiFi Box to the boiler via OTBus only (only for boilers equipped with a compatible OTBus protocol).

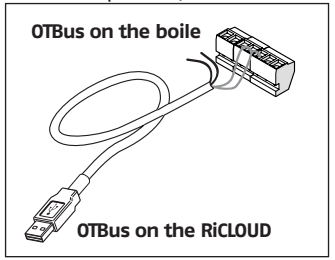

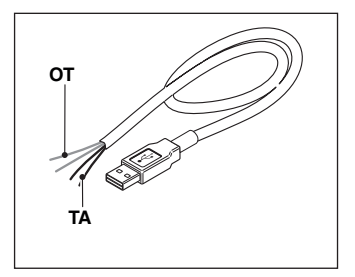

**Black cables** = TA (ON/OFF) **Red cables** = OTBus communication protocol

Attach the WiFi Box to the boiler casing using the magnet on the back;

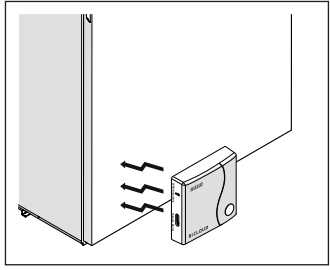

Connect the USB connector on the previously connected cable to the WiFi Box OUTPUTS/BOILER output;

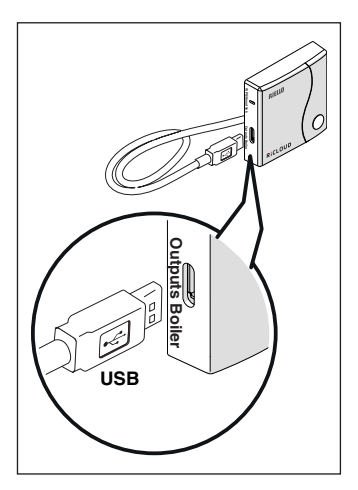

Power the WiFi Box via the relevant cable and power adapter provided.

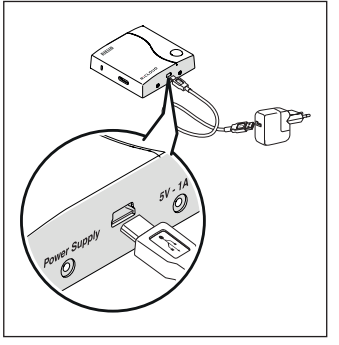

#### **Resetting the OTBus connection auto-configuration function**

**RiCLOUD** is configured to function in ON/OFF mode.

Should it be connected to an OTBus communication bus (wired or wireless/radio frequency), **RiCLOUD** auto-configures to the "Boiler remote control" operating mode.

To restore the thermostat to its original operating mode (ON/OFF), remove and then reinsert the batteries.

The alarm E82 may be triggered by a change of operating mode from OTBus to ON/OFF or vice versa.

#### **Installing and configuring the smartphone APP**

Download the APP on your smartphone or tablet;

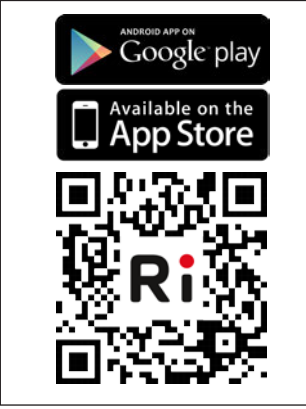

Creare un account utente;

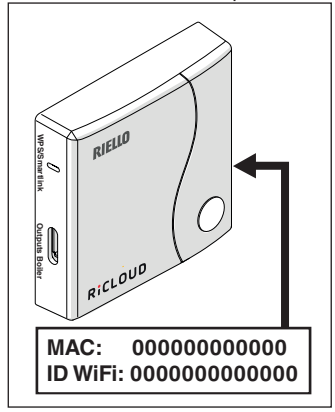

Match the WiFi ID of the WiFi Box to the user account.

If you need to link other thermostats and/or boiler RF receivers to the WiFi Box via radio frequency, press the clear button on the WiFi Box for 5 seconds until the LEDs flash at the same time and set the device to be linked to the same operating mode (see "3.13 Linking function" page 64). After making these links, the system automatically resumes normal operation.

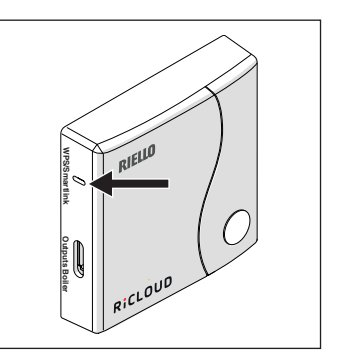

Link you home modem password to the WiFi Box via one of the following methods.

 $\left| \right|$  Smartphones or tablets must be connected to the WiFI network that will be matched to the WiFi Box.

#### **Smart Link**

- − Press the Smart Link button on the WiFi Box once with an appropriate implement.
- − The green and red LEDs start flashing frequently.
- − Select the "Configure WiFi" field from the drop-down menu in the APP, insert your home modem password and press the "Connect" button.

The process is complete if the APP displays the message "Connection complete".

9Once online, the system requires up to 4 minutes to auto-configure.

**WPS (only for modems with this function)**

- − Set your home modem to WPS mode.
- − Press the WPS button on the WiFi Box using an appropriate implement and hold for 5 seconds until the red and green LEDs flash frequently.

The link has been made if the red LED on the WiFi Box flashes frequently after a few seconds.

Once online, the system requires up to 4 minutes to auto-configure.

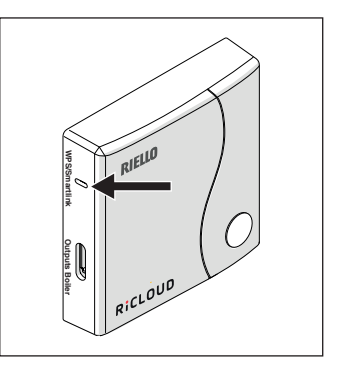

Restart the WiFi router after the operation is completed.

#### **NOTE**

For further information, please see **RiCLOUD** APP manual.
# **3.1 User interface**

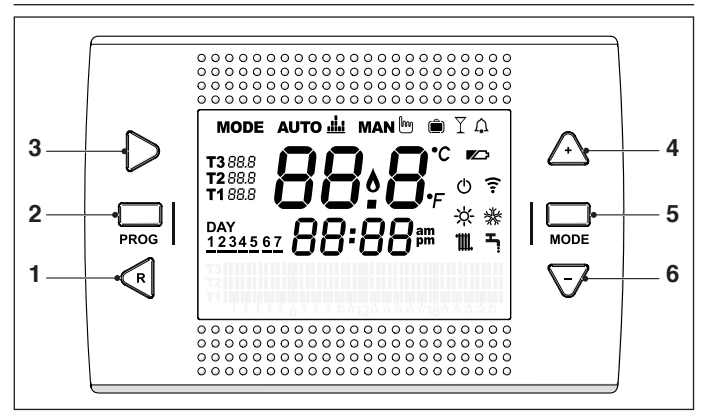

- **1 BACK button** = allows you to select the desired field, reset an alarm or activate the ONE HOUR BOOSTER function
- **2 SET/PROG button** = allows you to access the menus or selected field and save
- **3 FORWARD button** = allows you to select the desired field or activate the special ADVANCE function
- **4 UP button** = increases the field selected or displays the room temperature for the current time period
- **5 ESC/MODE button** = allows you to select the operating mode, exit programming, activate the link function or activate the special SEMI-AUTO-MATIC FILLING function

**ESC** = escape

**MODE** = select the operating mode:

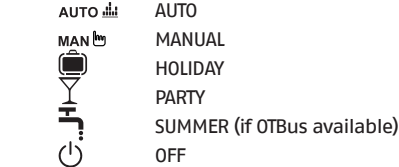

**6 DOWN button** = decreases the field selected or displays the room temperature for the current time period

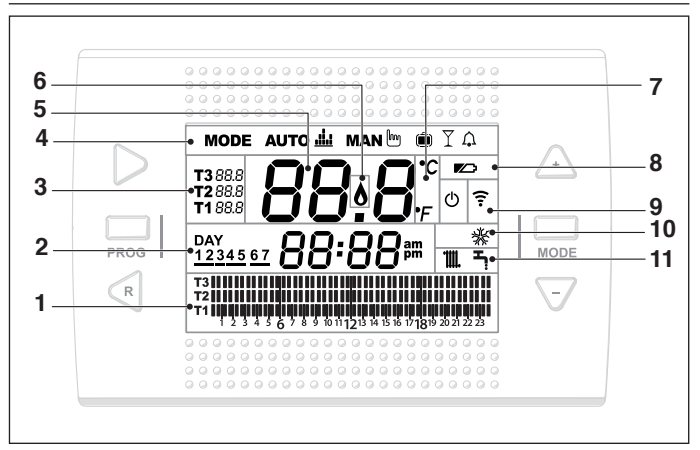

- **Date and time**
- **Operating mode**
- **Time program** for heating/DHW
- **Room setpoint temperature** desired, in relation to the heating program. If the summer/domestic hot water mode is set, it displays the domestic hot water setpoint temperature (available with OTBus connection between the WiFi Box and the boiler or the RF receiver and the boiler or the **RiCLOUD** and the boiler, if provided for by the OTBus protocol).
- **Batteries running low**
- **Room temperature** read by the **RiCLOUD** thermostat
- **Flame detection** (available with OTBus connection between the WiFi Box and the boiler or the RF receiver and the boiler or **RiCLOUD** and the boiler, if provided for by the OTBus protocol) or heating request if **RiCLOUD** system is in ON/OFF mode
- **Unit of measure** (°C/°F)
- **Heating or DHW mode active**
- **Radio frequency communication** active with the WiFi Box or with the boiler RF receiver
- **Cooling mode active**

# **3.3 Setting the date and time**

From the HOME screen, press the SET/ PROGRAM button twice.

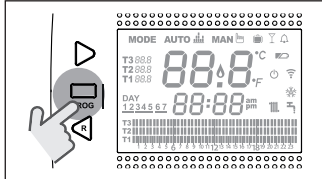

Select the desired field (hours, minutes or day) using the FORWARD  $>$  or BACK button (time, minutes , day, month and year).

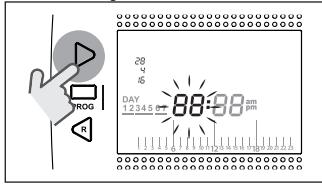

When day is selected, the corresponding number flashes and the message dAY is displayed.

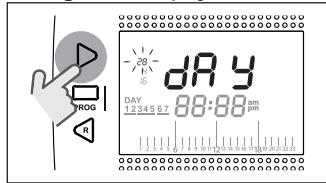

When month is selected, the corresponding number flashes and the message Non is displayed.

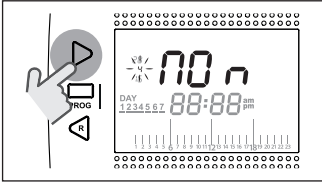

When year is selected, the corresponding number flashes and the message YEA is displayed.

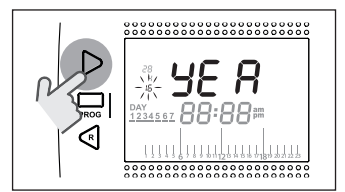

Change the value using the UP  $\wedge$  or  $DOWN \times$  buttons.

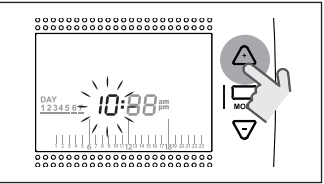

Press the SET/PROG button to save and return to the programming menu, press ESC/MODE to save and exit the programming menu, or wait 30 seconds to automatically save the value and return to the home screen.

# **3.4 Setting the heating/ cooling mode**

**RiCLOUD** is default set to heating mode.

In heating mode, **RiCLOUD** activates a request for heat when the room temperature is **below** the set temperature.

In cooling mode, **RiCLOUD** activates an ON request (where there is a cooling system) when the room temperature is **above** the set temperature.

From the HOME screen, press the SET/ PROGRAM button to open the user menu.

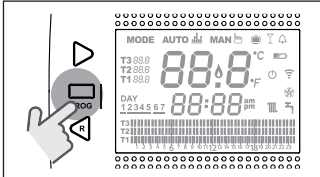

Press the FORWARD  $>$  or BACK  $<$  button to select the field HEATING/COOL-ING.

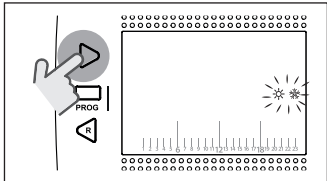

# Press the SET/PROG button to set.

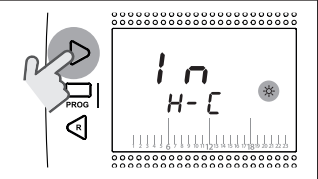

Press the UP  $\land$  or DOWN  $\lor$  button to select the desired mode.

# **IN=WINTER**

Heating mode.

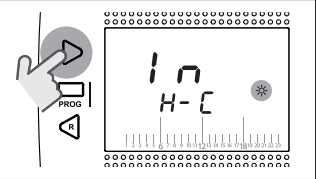

# **SU=SUMMER**

Cooling mode.

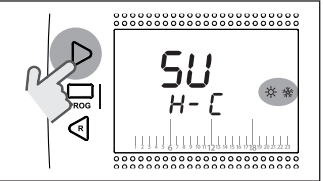

Press the SET/PROG button to save and return to the programming menu, press ESC/MODE to save and exit the programming menu, or wait 30 seconds to automatically save the value and return to the HOME screen

9If at least one **RiCLOUD** thermostat is in cooling mode, the heating request via OTBus is not considered.

# **3.5 Setting the operating mode**

From the HOME screen, press ESC/ MODE repeatedly

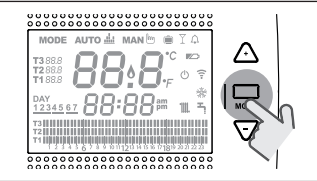

to select one of the following modes: **3.5.1 OFF mode** 

In OFF mode, **RiCLOUD** guarantees the minimum room temperature set at parameter 01 from the PL technical menu only.

#### **NOTE**

Only if the boiler is in the correct op- erating condition (i.e. powered and not blocked).

In case of an OTBus connection be-<br>tween the WiFi Box and the boiler<br>(including other types of connection via OTBus), the boiler remains OFF if all **RiCLOUD** thermostats in the sys- tem are OFF. When the boiler is OFF it does not provide any heating or **domestic hot water.** **RiCLOUD** in SUMMER/DOMESTIC HOT WATER mode. In this mode, the boiler provides domestic hot water where requested (instant boiler).

If the parameter 24 CLOC is set to ON; **RiCLOUD** follows the time periods set in the user-programming menu for DHW, pre-heating the water in the storage tank (only for boilers with integrated tank).

The minimum room temperature set<br>at parameter 01 from the PL techni-

cal menu is, however, guaranteed.<br>In case of an OTBus connection between the WiFi Box and the boiler<br>(including other types of connection via OTBus), the boiler remains in SUMMER mode if at least one of the thermostats is in summer mode and the others are OFF.

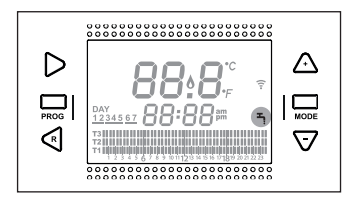

# **3.5.3 WINTER/AUTOMATIC mode**

In Winter/AUTOMATIC mode, **RiCLOUD** follows the time program set in the user-programming menu for heat-<br>ing.<br>In case of an OTBus connection be-

tween the WiFi Box and the boiler (including other types of connec- tion via OTBus), the boiler remains in Winter/AUTOMATIC mode if at least one of the thermostats is in heating mode.

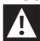

9For installations with multiple **RiCLOUD** thermostats connected via OTBus, if one of these devices is in **cooling** mode, the heating request to the boiler is not considered.

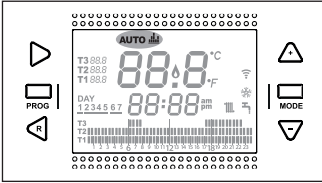

**3.5.4 WINTER/MANUAL mode** 

**RiCLOUD** in Winter/MANUAL mode, **RiCLOUD** programmable thermostat takes the T3 room setpoint temperature (comfort), ignoring the heating time program.

In case of an OTBus connection between the WiFi Box and the boiler (including other types of connection via OTBus), the boiler remains in Winter/MANUAL mode if at least one of the thermostats is in heating mode.

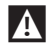

9For installations with multiple **RiCLOUD** thermostats connected via OTBus, if one of these devices is in **cooling** mode, the heating request to the boiler is not considered.

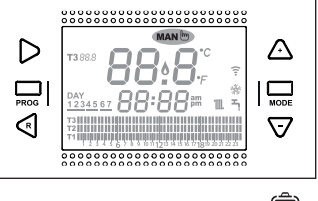

**3.5.5 WINTER/HOLIDAY mode** 

In HOLIDAY mode, **RiCLOUD** takes the T2 room setpoint temperature (economy), ignoring the heating time program, for the days set with the FORWARD  $\geq$  or BACK  $\leq$  buttons.

**RiCLOUD** returns to AUTO mode once the days set in HOLIDAY mode **n** have lapsed.

In case of an OTBus connection between the WiFi Box and the boiler (including other types of connection via OTBus), the boiler remains in Winter/HOLIDAY mode if at least one of the thermostats is in heating mode.

- Every day, including pro-<br>gramming day, ends at gramming<br>24h00.
- For installations with multiple **RiCLOUD** thermostats connected via OTBus, if one of these devices is in **cooling** mode, the heating request to the boiler is not considered.

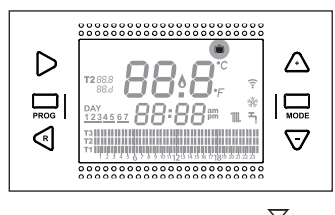

**3.5.6 WINTER/PARTY mode** 

In PARTY mode, **RiCLOUD** takes the T3 room setpoint temperature (comfort), ignoring the heating time program, until midnight of the current day, and then automatically switch-<br>es back to AUTO mode AUTO

In case of an OTBus connection be-<br>tween the WiFi Box and the boiler<br>(including other types of connection via OTBus), the boiler remains in Winter/PARTY mode if at least one of the thermostats is in heating mode.

**1** For installations with multiple **RiCLOUD** thermostats connected via OTBus, if one of these devices is in **cooling** mode, the heating request to the boiler is not considered.

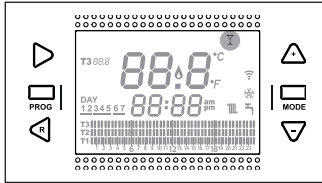

# **3.6 Setting the extra functions**

#### **3.6.1 ADVANCE function for AUTOMATIC operating mode**

The ADVANCE function allows you to bring forward the next heating/ cooling time period and the relative room setpoint temperature desired, or to disable the heating time period if it is already running.

To activate/deactivate the ADVANCE function, from the HOME screen press the FORWARD button  $\overline{\phantom{a}}$  (if active, the MAN icon is displayed).

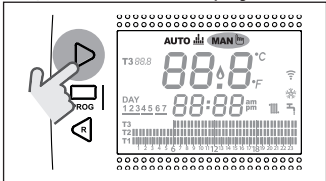

**3.6.2 ONE HOUR BOOSTER function for AUTOMATIC operating mode**

The ONE HOUR BOOSTER function allows you to activate the heating/ cooling time period and the relative T3 room temperature (comfort) for 60 minutes, if it is not already in operation.

If the heating time period relative to the T3 room setpoint temperature (comfort) is already running, by activating the function the time period is extended by one hour, but not beyond midnight of the current day.

To activate/deactivate the ONE HOUR BOOSTER function, from the HOME screen press the BACK button  $\zeta$  (if active, the MAN icon is displayed).

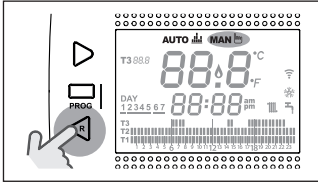

# **3.6.3 SEMI-AUTOMATIC FILLING function**

The SEMI-AUTOMATIC FILLING function allows the correct system pressure to be restored and is only available for boilers equipped with the relevant function (if OTBus connection available between the WiFi Box and the boiler or the RF receiver and the boiler or **RiCLOUD** and the boiler, if provided for by the OTBus protocol).

If the rIE alarm is quickly flashing (0,5 sec) on the HOME screen in the room temperature field,

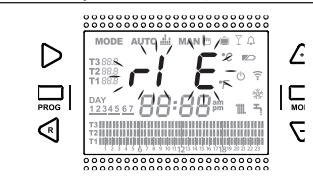

press the ESC/MODE button and hold for 5 seconds to start semi-automatic filling (the message rIE will stop flashing and remain on).

When releasing the button ESC/ MODE the rIE message starts flashing slowly (2 secs) until the end of the function.

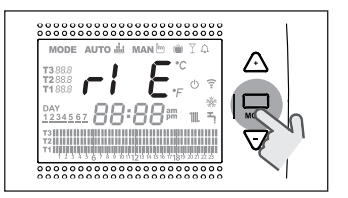

Once the system pressure has been restored, **RiCLOUD** automatically returns to the normal HOME screen display.

If the SEMI-AUTOMATIC FILL-ING function is not carried out within 90 seconds, the rIE alarm flashes quickly (1sec.) and is displayed on the HOME page again.

# **3.6.4 KEY-LOCK function**

To enable/disable the KEY-LOCK function, press the FORWARD > and UP ^ buttons together for 5 seconds from the HOME page (if enabled, LOC will be displayed for 5 seconds, if disabled, UnL will be displayed for 5 seconds).

# **3.7 Setting the heating/ cooling time program in automatic operating mode**

From the HOME screen, press the SET/ PROGRAM button to open the user menu.

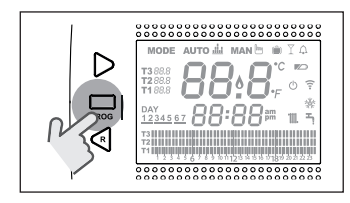

Press the FORWARD  $>$  or BACK  $<$  button to select the field HEATING/COOL-ING TIME PROGRAM **IND** 

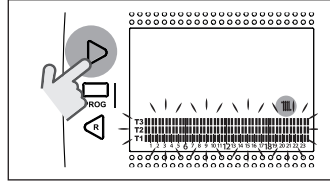

Press the SET/PROG button to set.

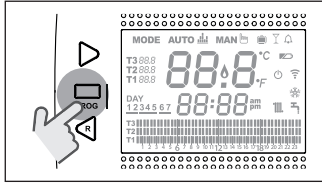

Press the FORWARD  $>$  or BACK  $<$  button to select the day or period of the week to be changed.

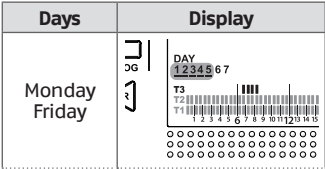

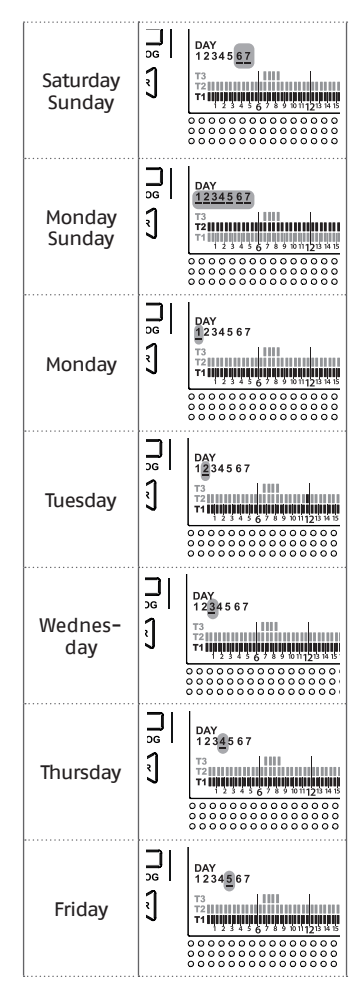

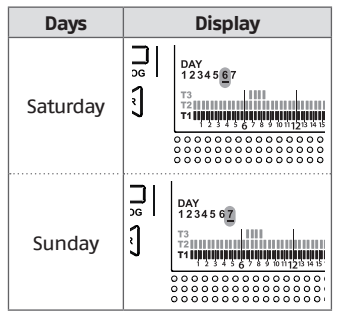

Press the SET/PROGRAM button to confirm the day or period of the week to be changed.

Press the FORWARD  $>$  or BACK  $<$  button to select the time segment to be changed.

Press the ESC/MODE button to select the desired room setpoint temperature (T1, T2, T3).

Press the UP button  $\wedge$  to copy the previous setting to the following time segment (the DOWN  $\vee$  button can be used to go back or copy the setting to the previous time segment).

Press the SET/PROG button to save and return to the programming menu, press ESC/MODE to save and exit the programming menu, or wait 30 seconds to automatically save the value and return to the HOME screen.

# **3.8 Setting the DHW time program**

This function is available only if the parameter 24 CLOC is set to ON. The time periods are default set to

ON (domestic hot water function active).

From the HOME screen, press the SET/ PROGRAM button to open the user menu.

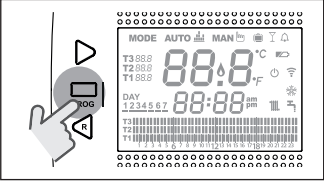

Press the FORWARD  $>$  or BACK  $<$  button to select the field DHW TIME PRO- $GRAM$ 

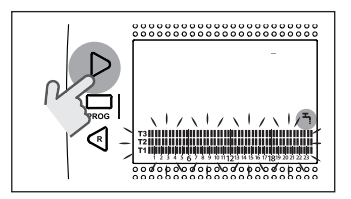

Press the SET/PROG button to set. Press the FORWARD  $>$  or BACK  $<$  button to select the day or period of the week to be changed.

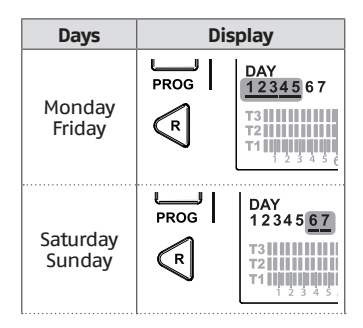

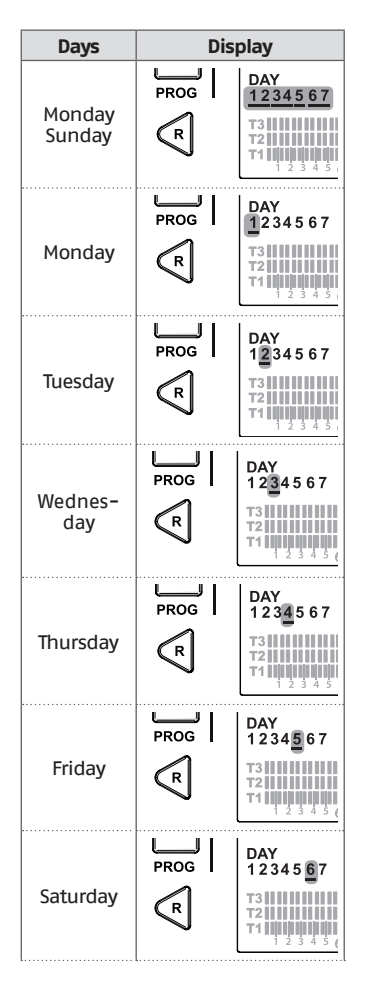

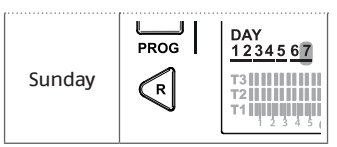

Press the SET/PROGRAM button to confirm the day or period of the week to be changed.

Press the FORWARD  $>$  or BACK  $<$  button to select the time segment to be changed.

Press the ESC/MODE button to activate or deactivate the domestic hot water function.

Press the UP button  $\wedge$  to copy the previous setting to the following time segment (the DOWN  $\vee$  button can be used to go back or copy the setting to the previous time segment).

Press the SET/PROG button to save and return to the programming menu, press ESC/MODE to save and exit the programming menu, or wait 30 seconds to automatically save the value and return to the HOME screen.

# **3.9 Setting the heating/ cooling room setpoint temperature**

To change the T1/T2/T3 room setpoint temperature, press the SET/PROGRAM button from the HOME screen to enter the user menu.

Press the FORWARD  $>$  or BACK  $<$  button to select the field HEATING/COOL-ING TEMPERATURE.

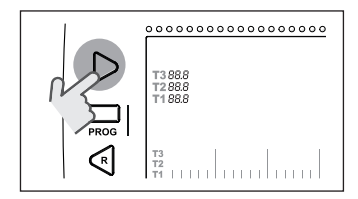

Press the SET/PROG button to set.

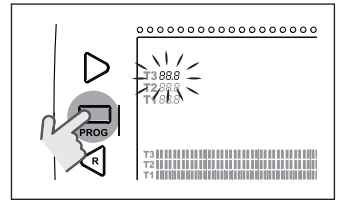

Press the FORWARD  $>$  or BACK  $\zeta$  button to select the temperature to be changed.

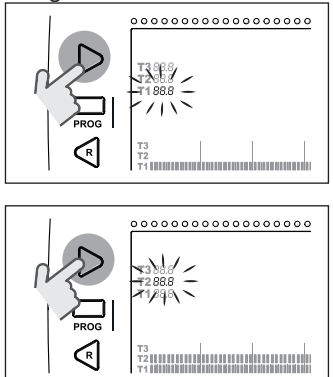

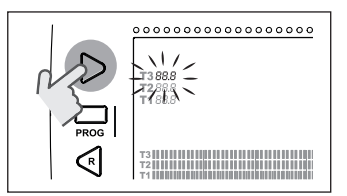

Press the UP  $\land$  or DOWN  $\lor$  button to modify the selected room setpoint temperature.

- The T3 temperature (comfort) cannot be higher than 35°C or less than or equal to T2 (economy).
- 

The T2 temperature (economy) cannot be higher than or equal to T3 (comfort) or less than or equal to T1 (anti-freeze).

The T1 temperature (anti-freeze) cannot be higher than or equal to T2 (economy) or less than 1°C.

Press the SET/PROG button to save and return to the programming menu, press ESC/MODE to save and exit the programming menu, or wait 30 seconds to automatically save the value and return to the HOME screen.

The room setpoint temperatures can also be modified instantly if **RiCLOUD** is in the operating mode corresponding to the room setpoint temperature to be modified.

#### **3.9.1 Setting the temperature in MANUAL mode**

From the HOME screen, press the  $UP \wedge$  or DOWN  $\vee$  button to set the desired T3 (comfort) room setpoint temperature.

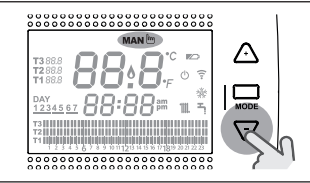

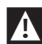

The room setpoint temperature set cannot be less than or equal to the T2 temperature (economy).

Press the SET/PROG button to save and return to the HOME screen, press ESC/MODE to save and return to the HOME screen, or wait 5 seconds to automatically save the value and return to the HOME screen.

#### **3.9.2 Setting the temperature in AUTOMATIC mode**

From the HOME screen, press the UP  $\wedge$  or DOWN  $\vee$  button to set the desired room setpoint temperature for the current time period.

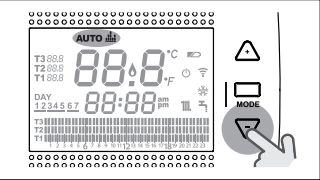

Press the SET/PROG button to save and return to the HOME screen, press ESC/MODE to save and return to the HOME screen, or wait 5 seconds to automatically save the value and return to the HOME screen.

#### **3.9.3 Setting the temperature in HOLIDAY mode**

From the HOME screen, press the UP  $\wedge$  or DOWN  $\vee$  button to set the desired T2 (economy) room setpoint temperature.

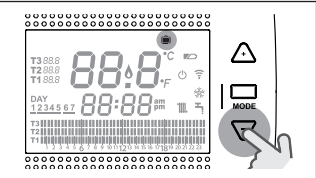

The room setpoint temperature set cannot be higher than or equal to T3 (comfort) or less than or equal to T1 (anti-freeze).

Press the SET/PROG button to save and return to the HOME screen, press ESC/MODE to save and return to the HOME screen, or wait 5 seconds to automatically save the value and return to the HOME screen.

#### **3.9.4 Setting the temperature in PARTY mode**

Press the UP  $\land$  or DOWN  $\lor$  button on the HOME screen to set the desired room setpoint temperature.

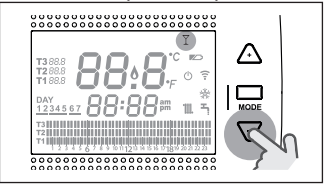

The room temperature set cannot be less than or equal to the desired T3 (comfort) room setpoint temperature.

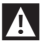

The room setpoint temperature set cannot be less than or equal to the T2 temperature (economy).

Press the SET/PROG button to save and return to the HOME screen, press ESC/MODE to save and return to the HOME screen, or wait 5 seconds to automatically save the value and return to the HOME screen.

# **3.10 Setting the DHW setpoint temperature**

From the HOME screen, press the SET/ PROGRAM button to open the user menu.

Press the FORWARD  $>$  or BACK  $<$  button to select the field DOMESTIC HOT WATER TEMPERATURE

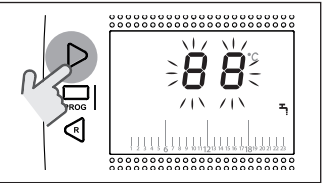

# Press the SET/PROG button to set.

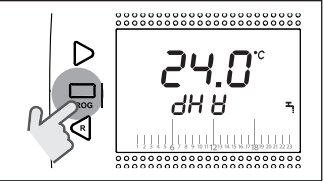

Press the UP  $\land$  or DOWN  $\lor$  button to modify the domestic hot water setpoint temperature.

Press the SET/PROG button to save and return to the programming menu, press ESC/MODE to save and exit the programming menu, or wait 30 seconds to automatically save the value and return to the HOME screen.

# **3.11 Displaying operating information**

This function (available with OTBus connection between the WiFi Box and the boiler or the RF receiver and the boiler or **RiCLOUD** and the boiler, if provided for by the OTBus protocol) allows you to display the boiler probe values and some boiler operating statuses.

From the HOME screen, press the SET/ PROGRAM button to open the user menu.

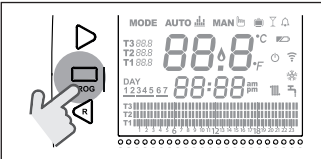

Press the FORWARD  $\sum_{n=1}^{\infty}$  or BACK  $\sum_{n=1}^{\infty}$ ton to select the field InFO.

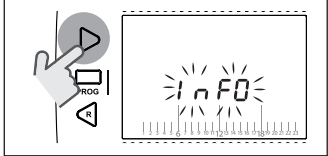

Press the SET/PROGRAM button to display this field.

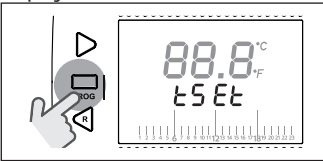

Press the UP  $\land$  or DOWN  $\lor$  button to select the desired parameter and wait until it is displayed.

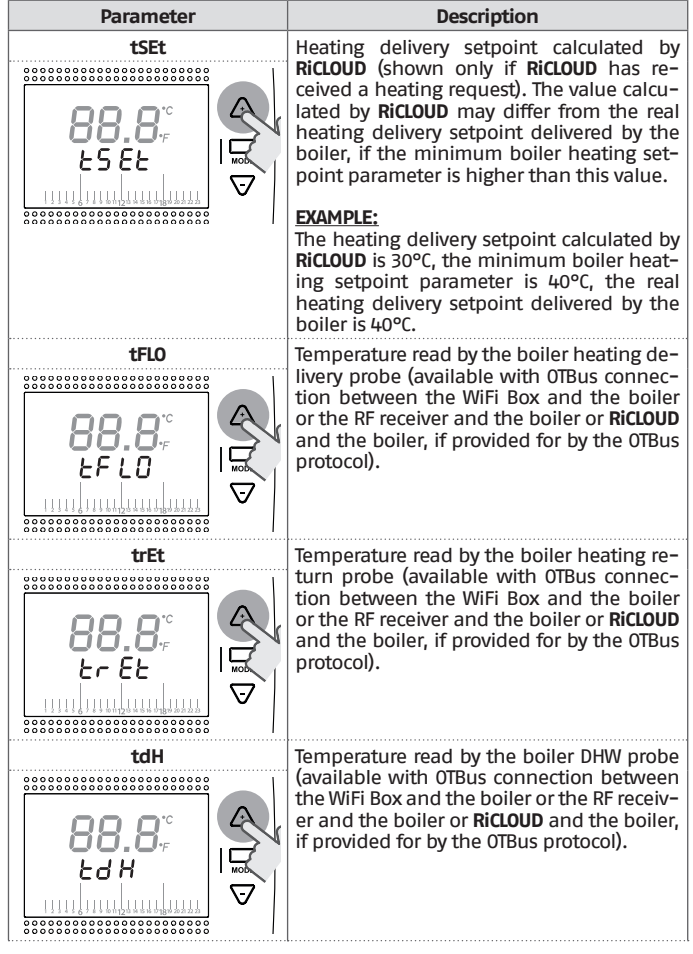

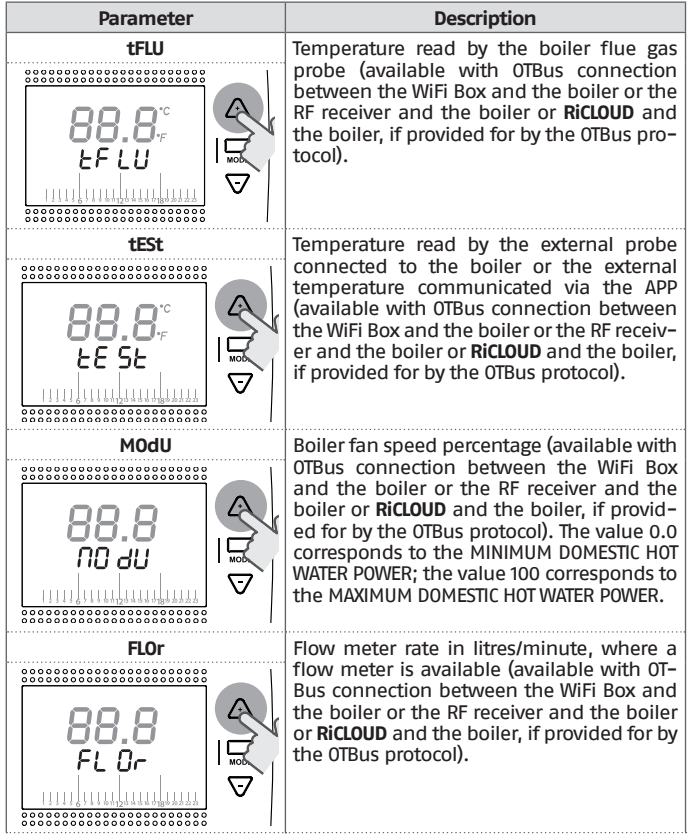

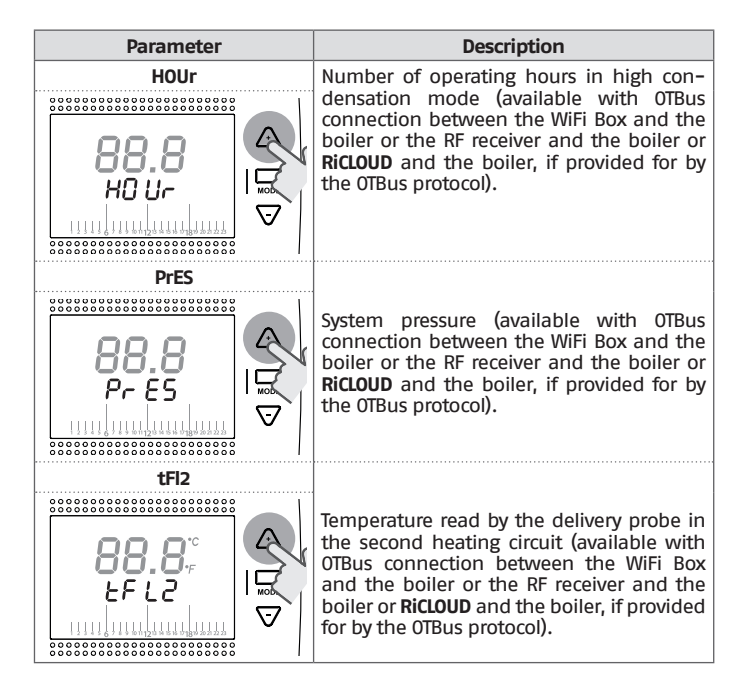

Press the SET/PROG button to save and return to the programming menu, press ESC/MODE to save and exit the programming menu, or wait 180 seconds to automatically save the value and return to the HOME screen.

# **3.12 Menu tecnico programmazione avanzata**

Dalla schermata HOME premere il tasto SET/PROGRAM per entrare nel menu utente.

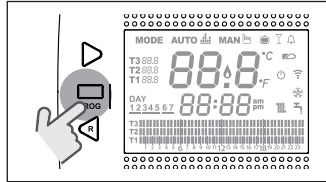

Premere il tasto FORWARD > o BACK < per selezionare il campo PL.

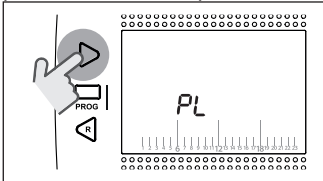

Premere il tasto SET/PROGRAM per procedere all'impostazione.

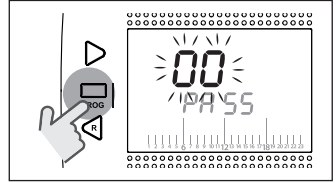

Premere il tasto IIP  $\wedge$  o DOWN  $\vee$ per inserire la password installatore  $(h$ assword = 18).

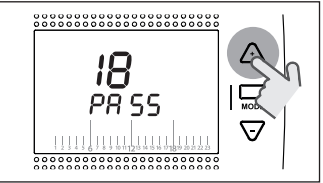

Premere il tasto SET/PROGRAM per procedere all'impostazione.

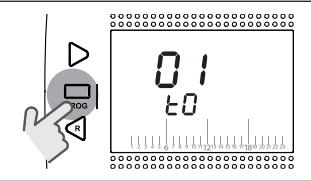

Premere il tasto FORWARD > o BACK per selezionare il parametro desiderato.

Premere il tasto SET/PROGRAM per procedere all'impostazione del parametro selezionato. Per i parametri 08 e 19 è necessario utilizzare il tasto  $FORWARD$  o BACK  $\zeta$  per selezionare i 2 sotto-parametri.

Premere il tasto UP  $\wedge$  o DOWN  $\vee$ per modificare il parametro selezionato.

Premere il tasto SET/PROG per memorizzare e tornare al menu tecnico, premere ESC/MODE per memorizzare ed uscire dal menu tecnico, oppure attendere 120 secondi per memorizzare automaticamente il valore e tornare alla schermata HOME.

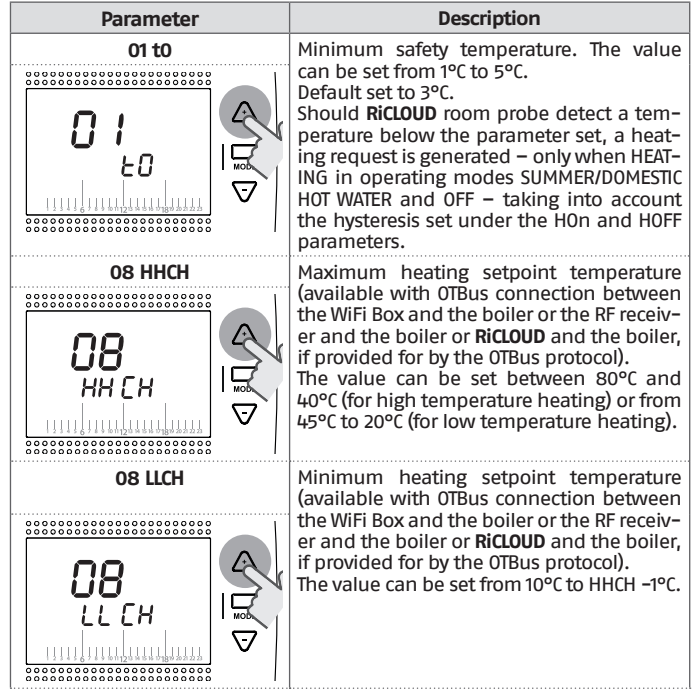

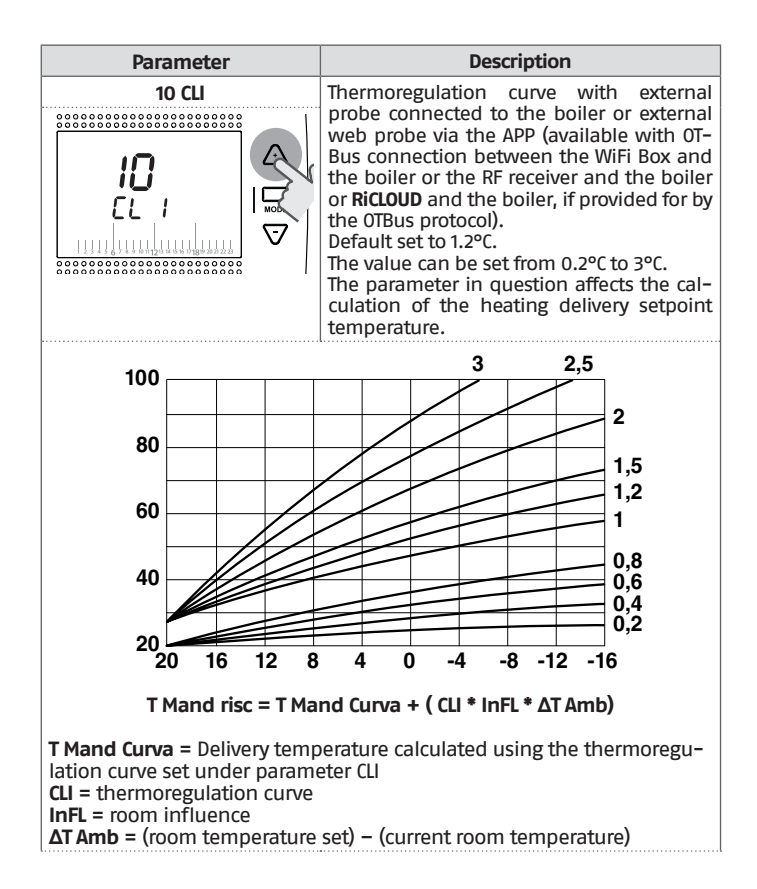

![](_page_57_Figure_0.jpeg)

![](_page_58_Figure_0.jpeg)

![](_page_59_Figure_0.jpeg)

![](_page_60_Picture_85.jpeg)

![](_page_61_Picture_115.jpeg)

![](_page_62_Picture_73.jpeg)

# **EXAMPLE OF LINKED RiCLOUD**

# **RiCLOUD linking with the WiFi Box**

**RiCLOUD** and the WiFi Box in the WiFi **RiCLOUD** package are already linked. If installing an additional **RiCLOUD**, follow the procedure below.

Ensure that **RiCLOUD** and the WiFi Box are connected to a power source and there are no alarms.

Press the prismatic dome clear LED button (A) and hold for 5 seconds until the green and red LEDs flash slow (1 sec) at the same time (once linked the flash will return to normal).

![](_page_63_Figure_6.jpeg)

From **RiCLOUD** HOME screen, press the ESC/MODE button and hold for 5 seconds to display the following (alternating) information.

![](_page_63_Picture_8.jpeg)

![](_page_63_Figure_9.jpeg)

- 1 Radio frequency channel
- 2 Receiver (WiFi Box) number
- 3 Radio frequency address

#### **EXAMPLE OF LINKED RiCLOUD**

![](_page_63_Picture_14.jpeg)

4 Transmitter number (**RiCLOUD**) To complete the link, press the SET/ PROGRAM button or wait for **RiCLOUD** to return to the HOME screen.

Should the link not be successful, please contact the Authorised Service Centre.

This may take up to 2 minutes. after which **RiCLOUD** automatically returns to the HOME screen.

#### **Linking the boiler RF receiver to the WiFi Box**

If installing a boiler RF receiver, please follow the procedure below.

Press the prismatic dome clear LED button (A) on the **WiFi Box** and hold for 5 seconds until the green and red LEDs flash slow at the same time (1 second).

Press and hold again for 5 seconds until the green and red LEDs momentarily switch off and then flash slowly (every 2 seconds).

![](_page_64_Figure_4.jpeg)

Press the prismatic dome clear LED button (B) on the boiler RF receiver and hold for 5 seconds until the green and red LEDs flash frequently (every 0.5 seconds) at the same time.

The WiFi Box flashes frequently (every 0.5 seconds) to show the link has been made.

Press the button on the WiFi Box again to confirm.

The boiler RF receiver auto-configures to normal operating mode.

![](_page_64_Picture_9.jpeg)

 $\overline{A}$  This may take up to 2 minutes, after which the **RiCLOUD** automatically returns to the HOME screen.

Should the link not be successful. please contact the Authorised Service Centre.

### **Linking the boiler RF receiver to the RiCLOUD**

**RiCLOUD** programmable thermostat can be linked to a wireless receiver if you want to replicate the relay functionality on the thermostat in a remote zone (e.g. zone valve), which is not accessible with a cable (wireless access).

Follow the procedure below to link them:

Press the prismatic dome clear LED button on the boiler RF receiver and hold for 5 seconds until the green and red LEDs flash slow (1 seconds) at the same time (once linked the flash returns to normal).

From **RiCLOUD** HOME screen, press the ESC/MODE button and hold for 5 seconds to display the following (alternating) information:

![](_page_65_Picture_1.jpeg)

![](_page_65_Figure_2.jpeg)

- 1 Radio frequency channel
- 2 Receiver (WiFi Box) number<br>3 Radio frequency address
- Radio frequency address

# **EXAMPLE OF LINKED RiCLOUD**

![](_page_65_Picture_7.jpeg)

4 Transmitter number (**RiCLOUD**) To complete the link, press the SET/ PROGRAM button or wait for **RiCLOUD** to return to the HOME screen.

This may take up to 2 minutes, after which **RiCLOUD** automatically returns to the HOME screen.

Should the link not be successful, please contact the Authorised Service Centre.

# **4.1 LED notification lights for the WiFi Box and boiler RF receiver \*\***

![](_page_66_Picture_155.jpeg)

\* Only for WiFi Box

\*\* The notification lights on boiler RF receivers may differ with respect to the table.

- **LED Example 3 = remains on**
- **F05** = quick flash (every 0.5 seconds)<br>**F1** = slow flash (every 1 second)
- Figure Figure 1.1 and 1.1 second)

**Operation of the prismatic dome clear LED button on the WiFi Box and boiler RF receiver**

![](_page_67_Figure_1.jpeg)

In case of a boiler alarm (available with OTBus connection between the WiFi Box and the boiler or the RF receiver and the boiler or **RiCLOUD** and the boiler, if provided for by the OT-Bus protocol), the alarm can be reset by pressing the prismatic dome clear LED button (A) (for alarm A99, reset from the boiler).

With an ON/OFF connection, the relay can be activated or deactivated by pressing the prismatic dome clear LED button (A).

# **4.2 Boiler and RiCLOUD alarms**

The alarm is shown in alternation with the room temperature detected by **RiCLOUD** on the display.

![](_page_67_Figure_6.jpeg)

In case of a boiler alarm (available with OTBus connection between the WiFi Box and the boiler, if provided for by the OTBus protocol), the alarm can be reset by pressing the BACK/ RESET button  $\zeta$  (for alarm A99, reset from the boiler).

9**RiCLOUD** alarms (rIE, E82, E83) and the temporary boiler alarms may be automatically reset once the fault has been resolved.

![](_page_68_Figure_0.jpeg)

![](_page_69_Picture_0.jpeg)

![](_page_70_Picture_86.jpeg)

The alarm history can be viewed under the parameter ALL from the advanced programming menu.

For details of boiler alarms, please see the boiler installer manual.

![](_page_71_Picture_1.jpeg)

 RIELLO S.p.A. 37045 Legnago (VR) Tel. 0442630111 - Fax 044222378 - www.riello.it

 Poiché l'Azienda è costantemente impegnata nel continuo perfezionamento di tutta la sua produzione, le caratteristiche estetiche e dimensionali, i dati tecnici, gli equipaggiamenti e gli accessori, possono essere soggetti a variazione.